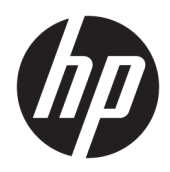

Vodič za korisnike

HP tanki klijent

© Copyright 2019 HP Development Company, L.P.

Windows je registrovani žig ili zaštitni znak korporacije Microsoft u SAD i/ili drugim zemljama.

Ovde sadržane informacije podložne su promenama bez prethodne najave. Jedine garancije za HP proizvode i usluge navedene su u izjavama o izričitoj garanciji koje prate takve proizvode i usluge. Ništa što je ovde navedeno ne može se tumačiti kao dodatna garancija. Kompanija HP neće biti odgovorna za ovde sadržane tehničke ili uredničke greške odnosno propuste.

Prvo izdanje: mart 2019.

Broj dela dokumenta: L58978-E31

#### **Obaveštenje o proizvodu**

Ovaj vodič za korisnika opisuje funkcije koje su dostupne kod većine modela. Neke funkcije možda nisu dostupne na vašem računaru.

Nisu sve funkcije dostupne u svim izdanjima ili verzijama operativnog sistema Windows. Sistemima su možda potrebni nadograđen i/ili posebno kupljen hardver, upravljački programi, softver ili BIOS da biste u potpunosti iskoristili funkcionalnost operativnog sistema Windows. Windows 10 se automatski ažurira i to je uvek omogućeno. ISP može naplatiti naknadu, a moguće je i da će s vremenom važiti i dodatni zahtevi za ispravke. Pogledajte odeljak <http://www.microsoft.com>.

Da biste pristupili najnovijim vodičima za korisnike, idite na<http://www.hp.com/support> i pratite uputstva da biste pronašli svoj proizvod. Zatim izaberite stavku **Vodiči za korisnike**.

#### **Uslovi za korišćenje softvera**

Instaliranjem, kopiranjem, preuzimanjem ili drugačijim korišćenjem bilo kog softverskog proizvoda unapred instaliranog na ovom računaru saglasni ste da prihvatite odredbe ugovora kompanije HP o licenciranju sa krajnjim korisnikom (EULA). Ukoliko ne prihvatite ove uslove licenciranja, vaš jedini pravni lek je da se vrati čitav, nekorišćen proizvod (hardver i softver) u roku od 14 dana radi punog refundiranja u skladu sa smernicama za refundiranje prodavca.

Za dodatne informacije ili zahtev za punom refundacijom cene računara, obratite se prodavcu.

## **O ovom vodiču**

- **UPOZORENJE!** Ukazuje na opasnu situaciju koja, ako se ne izbegne, **može** da dovede do teške povrede ili smrti.
- **OPREZ:** Ukazuje na opasnu situaciju koja, ako se ne izbegne, **može** da dovede do manje ili umerene povrede.
- **∫" <mark>važno:</mark> Prikazuje informacije koje se smatraju važnim ali nisu povezane sa opasnostima (na primer, poruke** koje se odnose na oštećivanje imovine). Upozorava korisnika da, ukoliko se ne pridržava procedure tačno onako kako je opisana, može da dođe do gubitka podataka ili oštećenja hardvera ili softvera. Takođe sadrži neophodne informacije za objašnjavanje koncepta ili ispunjavanje zadatka.
- **EX NAPOMENA:** Sadrži dodatne informacije za naglašavanje ili dopunjavanje važnih tačaka glavnog teksta.
- **SAVET:** Pruža korisne savete za ispunjavanje zadatka.

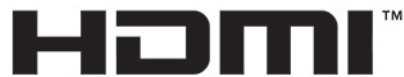

HIGH-DEFINITION MULTIMEDIA INTERFACE

Ovaj proizvod sadrži HDMI tehnologiju.

# Sadržaj

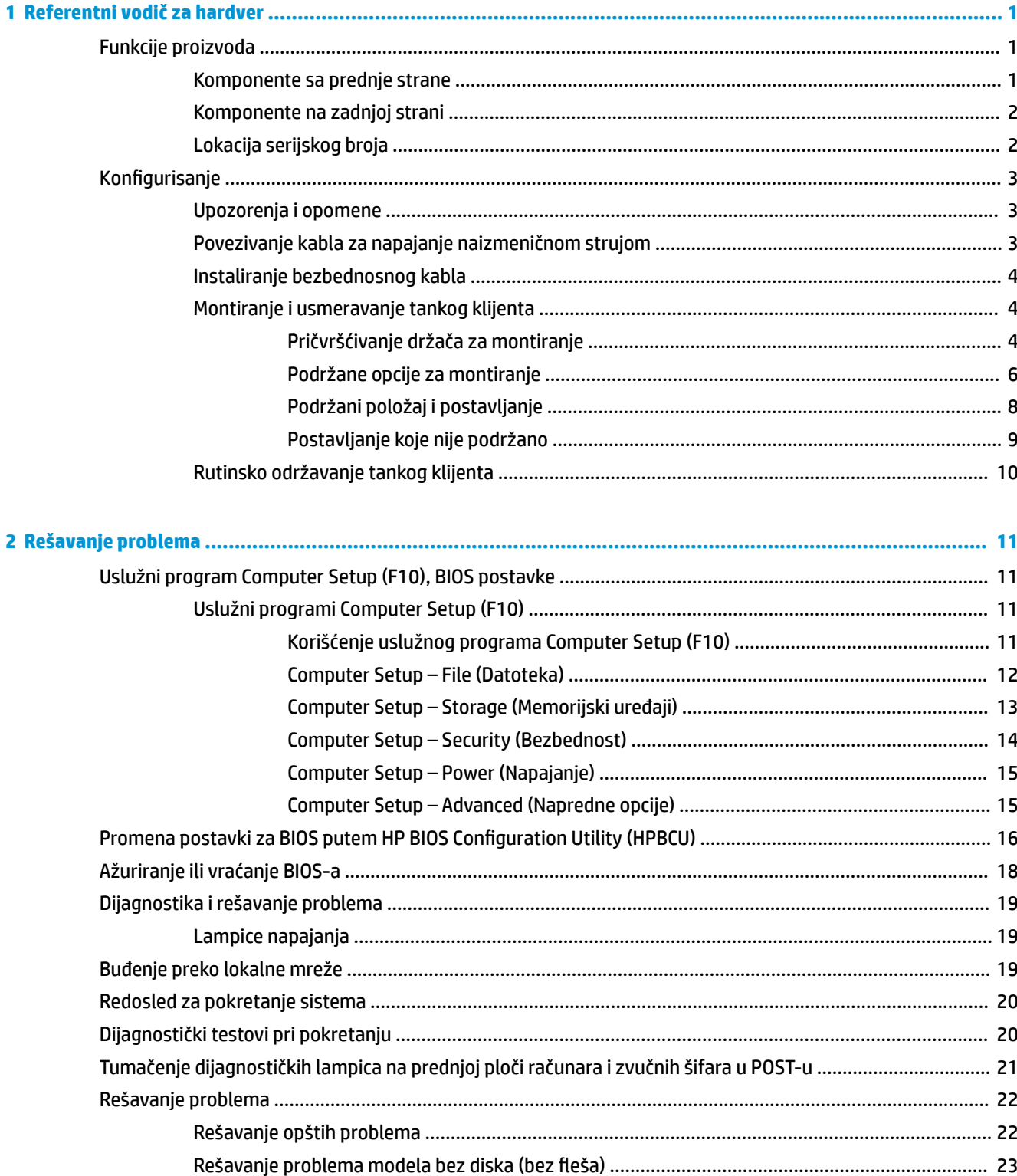

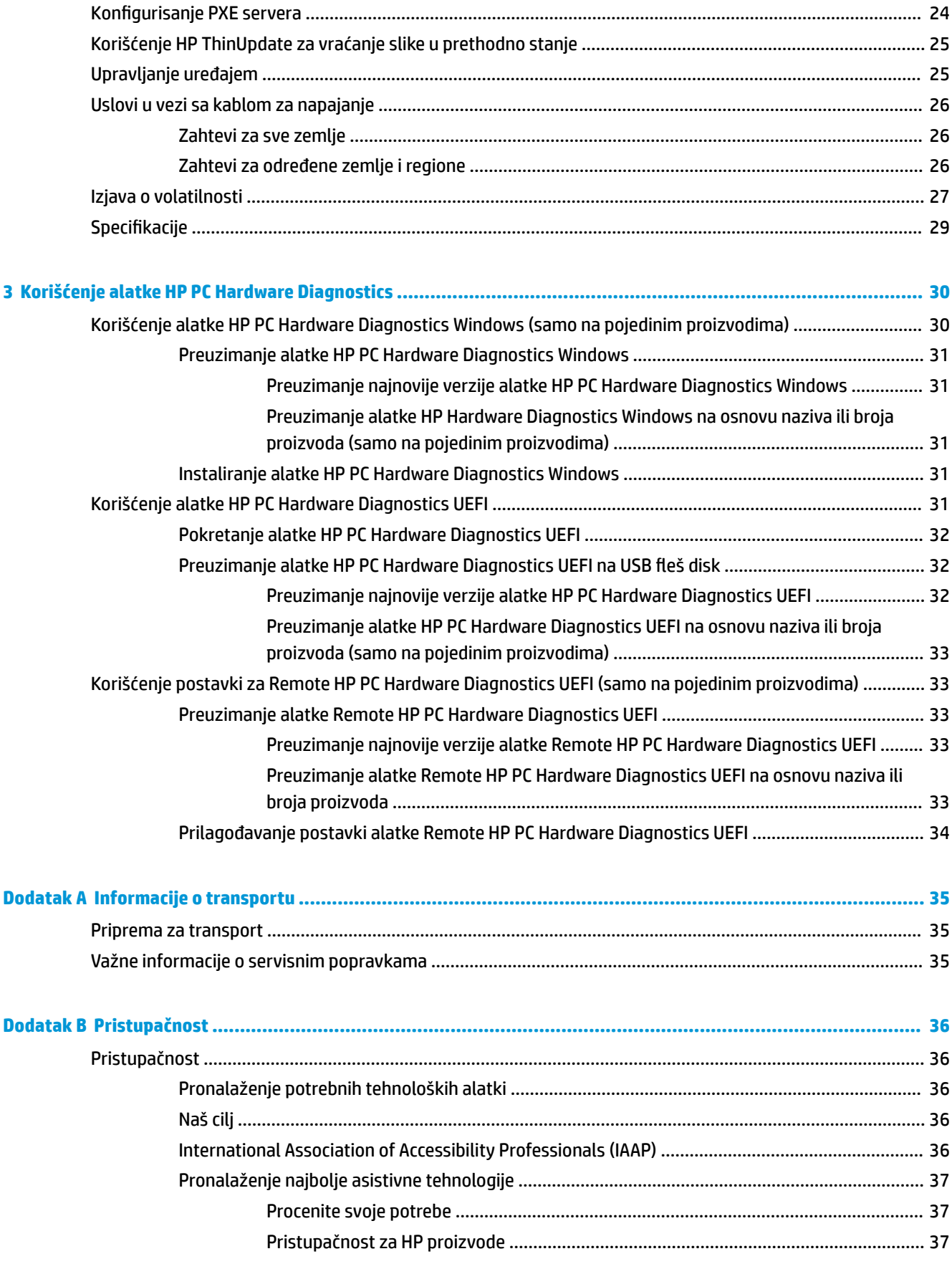

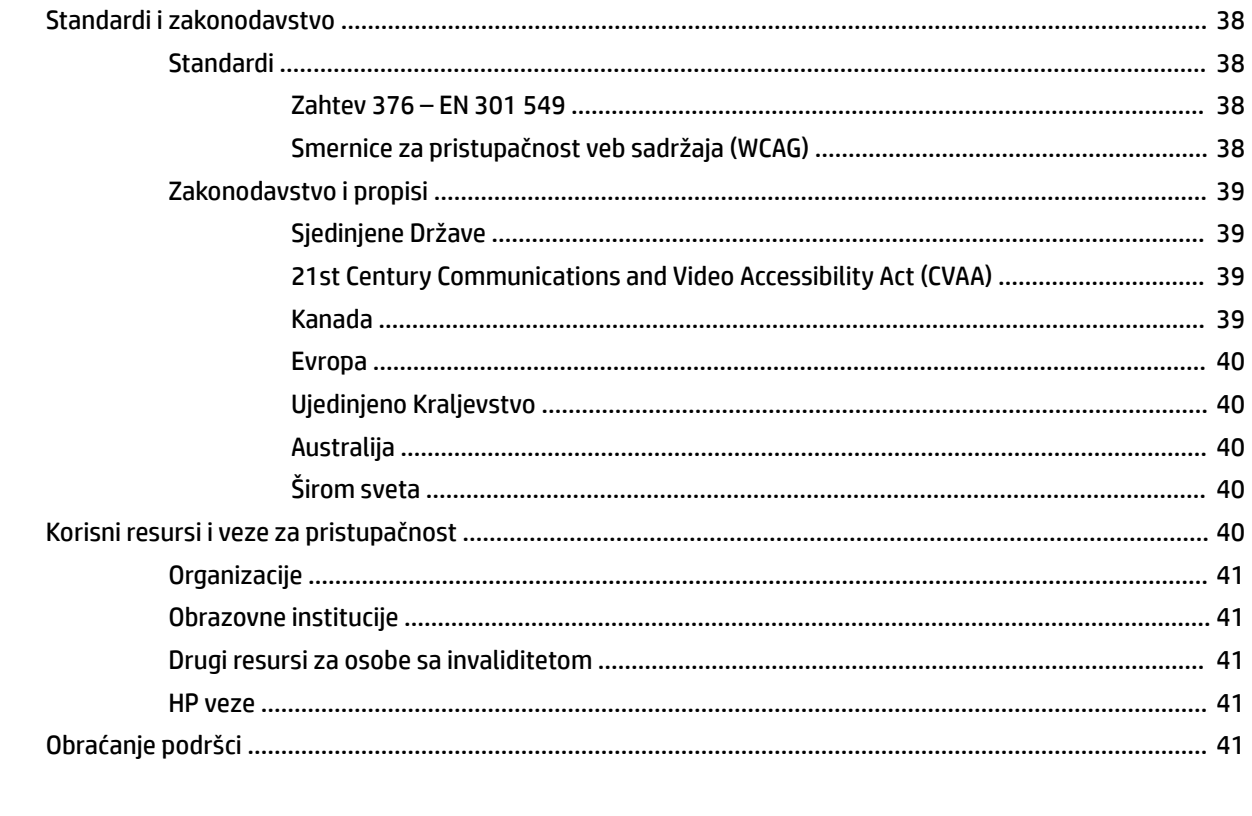

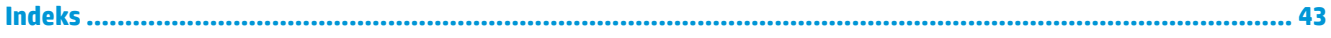

# <span id="page-8-0"></span>**1 Referentni vodič za hardver**

# **Funkcije proizvoda**

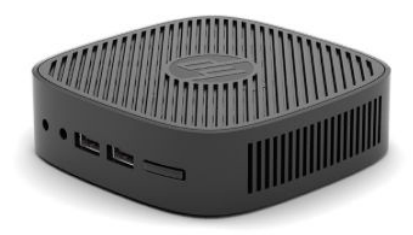

Za najnovije ili dodatne specifikacije za ovaj proizvod, idite na<http://www.hp.com/go/quickspecs> i potražite svoj određeni model da biste pronašli QuickSpecs za taj model.

Za vašeg tankog klijenta su dostupne razne opcije. Za više informacija o nekim od dostupnih opcija, idite na veb-sajt kompanije HP na adresi <http://www.hp.com> i potražite svog tankog klijenta.

### **Komponente sa prednje strane**

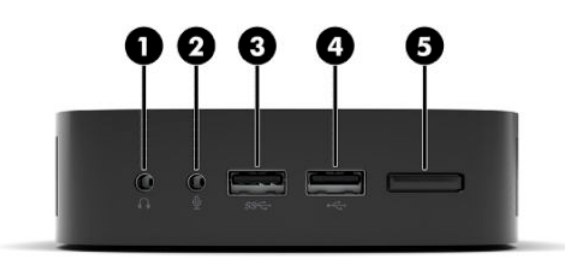

#### **Tabela 1-1 Komponente sa prednje strane**

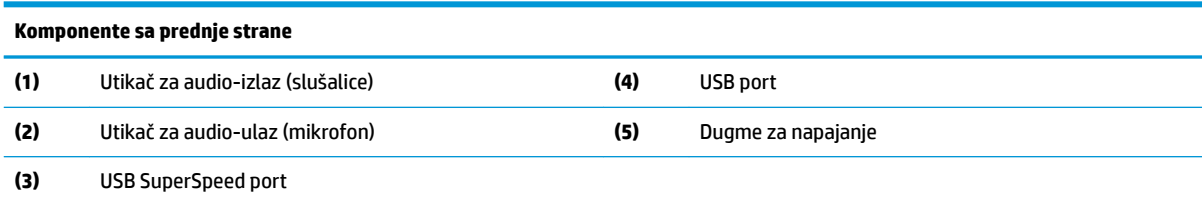

# <span id="page-9-0"></span>**Komponente na zadnjoj strani**

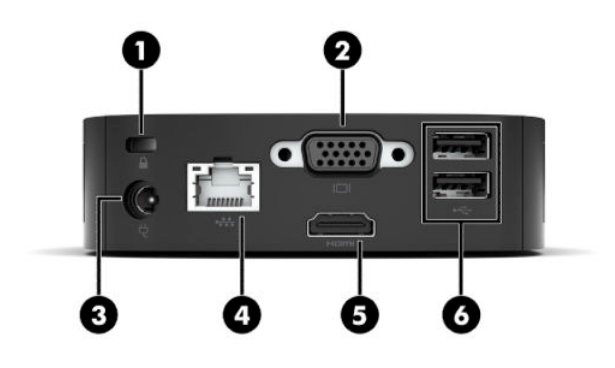

#### **Tabela 1-2 Komponente na zadnjoj strani**

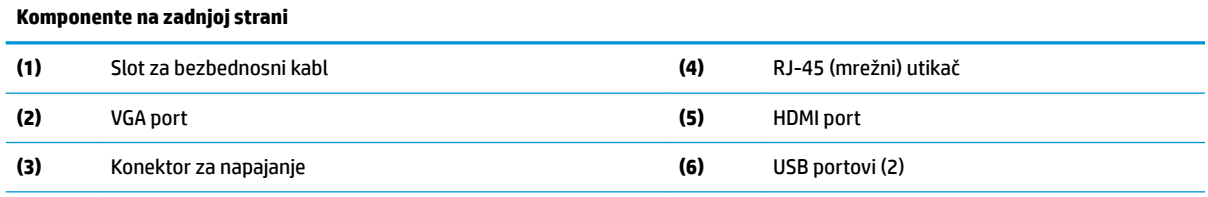

**VAŽNO:** Zbog ograničenja potrošnje energije sistema, ako su na USB portove na zadnjoj ploči priključeni tastatura i miš, sistem ne podržava dodatni uređaj, kao što je spoljašnji uređaj za skladištenje. Morate koristiti uređaj sa spoljašnjim kablom za napajanje koji je isporučen uz uređaj.

## **Lokacija serijskog broja**

Svaki tanki klijent ima jedinstveni serijski broj koji se nalazi na mestu pokazanom na sledećoj ilustraciji. Imajte pri ruci ovaj broj kada pozivate HP korisničku podršku radi pomoći.

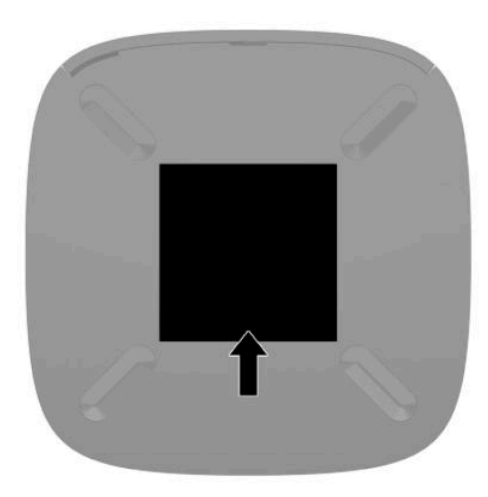

# <span id="page-10-0"></span>**Konfigurisanje**

# **Upozorenja i opomene**

Pre izvođenja nadogradnje obavezno pročitajte sva primenljiva uputstva, poruke opreza i upozorenja u ovom vodiču.

**UPOZORENJE!** Da biste smanjili rizik od ozleđivanja ili oštećivanja opreme usled strujnog udara, vrelih površina ili požara:

Instalirajte tankog klijenta na mestu koje je van domašaja dece.

Nemojte ukopčavati telekomunikacione ili telefonske konektore u utičnice kontrolera mrežnog interfejsa (NIC).

Uključite kabl za napajanje u utičnicu za naizmeničnu struju koja je uvek lako dostupna.

Ako kabl za napajanje ima 3-pinski utikač, kabl uključite u uzemljenu 3-pinsku utičnicu.

Isključite napajanje računara izvlačenjem kabla za napajanje iz utičnice za naizmeničnu struju. Kod isključivanja kabla za napajanje iz električne utičnice za naizmeničnu struju, uhvatite kabl za utikač.

- **UPOZORENJE!** Da biste umanjili rizik od ozbiljnih povreda, pročitajte *Vodič za bezbednost i udobnost* koji se dobija uz vodiče za korisnike. U njemu su opisani pravilno konfigurisanje radne stanice i pravilno držanje korisnika računara, njihove zdravstvene i radne navike. *Vodič za bezbednost i udobnost* takođe sadrži važne informacije o električnoj i mehaničkoj bezbednosti. Vodič *Safety & Comfort Guide* (Vodič za bezbednost i udobnost) takođe je dostupan na vebu na adresi <http://www.hp.com/ergo>.
- **EX NAPOMENA:** Opcionalni držač za montiranje je dostupan u kompaniji HP za montiranje tankog klijenta na zid, radni sto ili obrtni zidni nosač.

## **Povezivanje kabla za napajanje naizmeničnom strujom**

- **1.** Uključite adapter napajanja u utičnicu za naizmeničnu struju (1).
- **2.** Povežite adapter napajanja sa tankim klijentom (2).

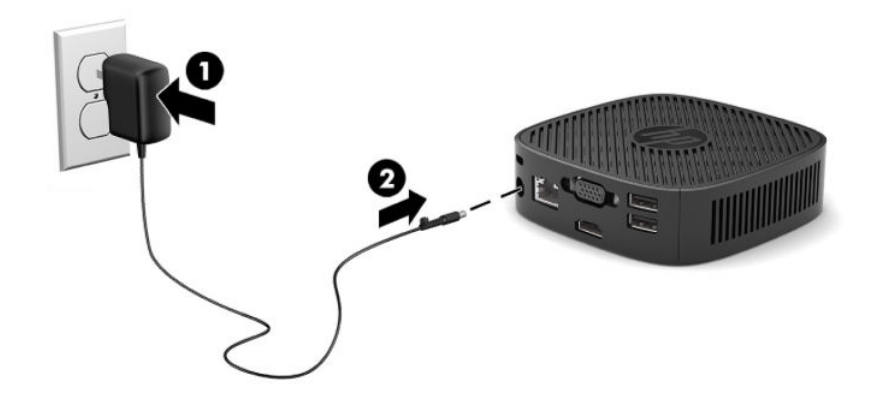

# <span id="page-11-0"></span>**Instaliranje bezbednosnog kabla**

Možete učvrstiti monitor na nepomičan objekat uz pomoć opcionalnog bezbednosnog kabla koji možete nabaviti od HP-a. Upotrebite dostavljeni ključ da priključite i uklonite bravu.

**X NAPOMENA:** Predviđeno je da bezbednosni kabl služi za odvraćanje, ali ne može da spreči da se računar zloupotrebi ili ukrade.

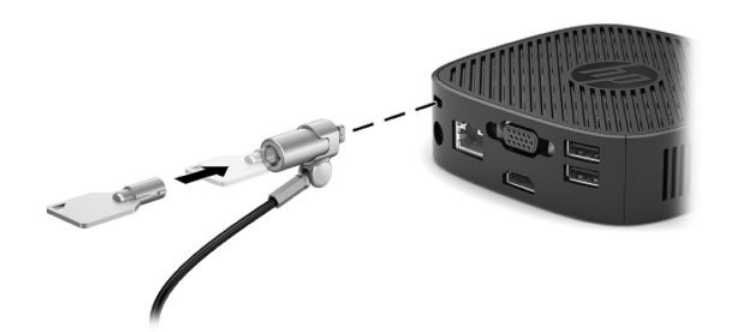

### **Montiranje i usmeravanje tankog klijenta**

### **Pričvršćivanje držača za montiranje**

Držač za montiranje se dobija uz tankog klijenta za montiranje tankog klijenta na zid, radni sto, monitor ili obrtni zidni nosač.

Ovaj uređaj ima dve tačke za montiranje kojima se može pristupiti tako što ćete ukloniti gumene nožice na dnu tankog klijenta. Ove tačke za montiranje u skladu sa Video Electronics Standards Association (VESA) (Udruženje za standardizovanje video-elektronike (VESA)) standardom koji obezbeđuje standardne kontakte za montiranje ravnih ekrana (Flat Displays, FD-ovi), kao što su monitori sa ravnim panelom, ravni ekrani i ravni TV uređaji. Držač za montiranje se povezuje sa tačkama za montiranje po VESA standardu od 75 mm i 100 mm, što vam omogućava da montirate tankog klijenta u čitavom nizu orijentacija.

**X NAPOMENA:** Kada montirate tankog klijenta, koristite zavrtnje od 8 mm isporučene sa tankim klijentom.

Pričvršćivanje držača za montiranje:

**1.** Položite tankog klijenta naopako.

**2.** Uklonite dve gumene nožice iz otvora na dnu tankog klijenta koje su najbliže prednjem delu uređaja. Da biste uklonili gumenu nožicu, pritisnite prednji deo nožice (1) ka unutra da biste je podigli, zatim pritisnite obe strane nožice (2) da biste oslobodi strane, a zatim podignite nožicu sa uređaja (3).

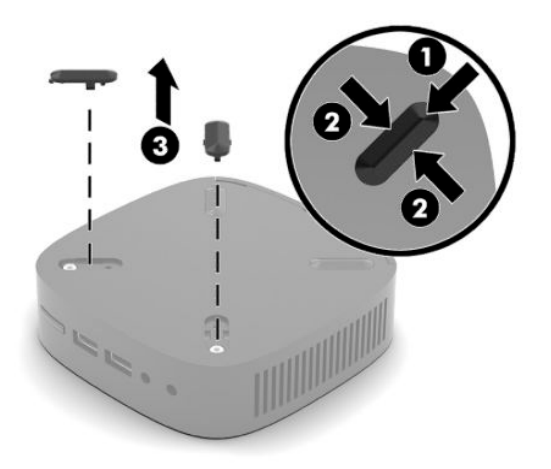

**3.** Postavite držač za montiranje na dno tankog klijenta tako da veći deo štrči van tankog klijenta. Za pričvršćivanje držača za montiranje koristite dva zavrtnja od 8 mm koji su isporučeni uz tankog klijenta.

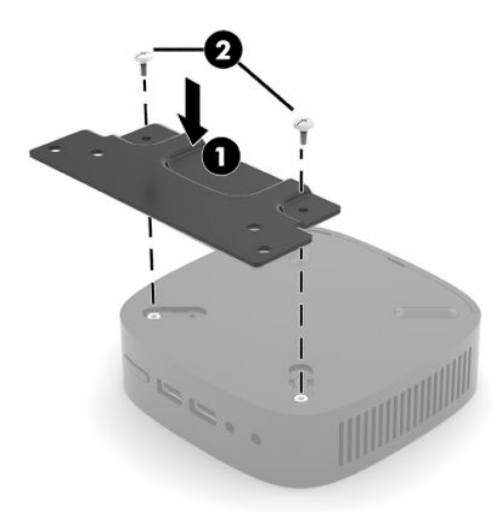

**4.** Pričvrstite držač za montiranje na zid, sto ili obrtni zidni nosač koristeći otvore za zavrtnje od 75 mm ili 100 mm na držaču za montiranje.

### <span id="page-13-0"></span>**Podržane opcije za montiranje**

Na slikama u nastavku prikazane su neke podržane opcije za montiranje za držač za montiranje.

● Na poleđini monitora:

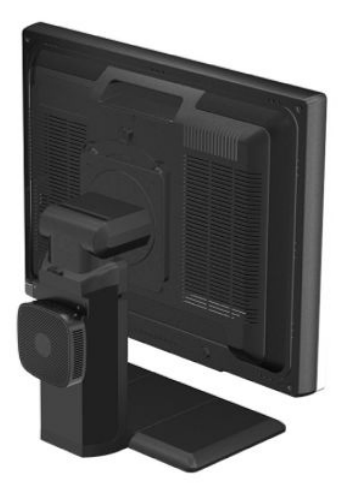

Na zidu:

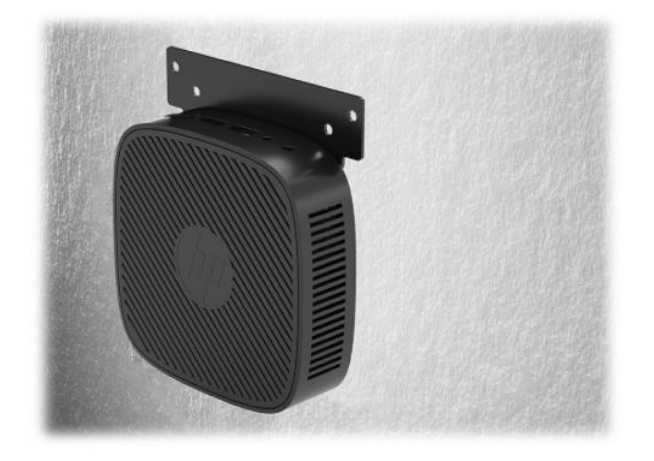

● Ispod radnog stola:

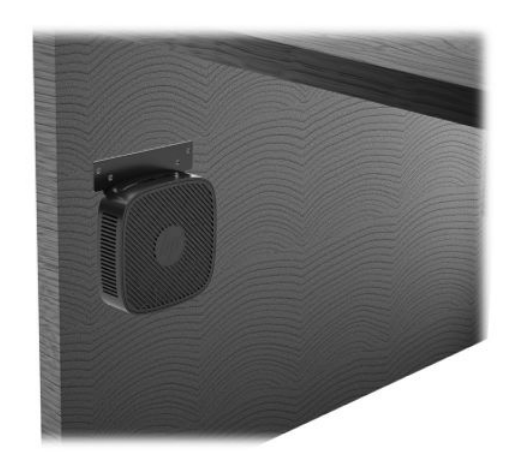

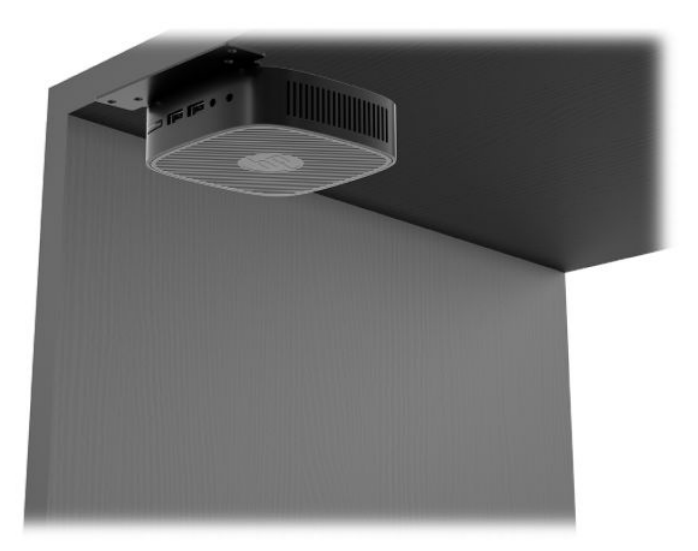

# <span id="page-15-0"></span>**Podržani položaj i postavljanje**

- **VAŽNO:** Morate se pridržavati položaja koji podržava HP da biste osigurali pravilno funkcionisanje tankih klijenata.
	- HP podržava horizontalni položaj za tankog klijenta:

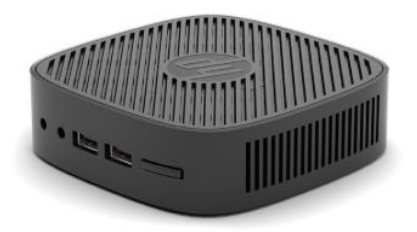

● Tanki klijent može da se postavi ispod postolja monitora sa zazorom od najmanje 2,54 cm (1 inč) i 7,5 cm (3 inča) za sprovođenje kablova sa strane:

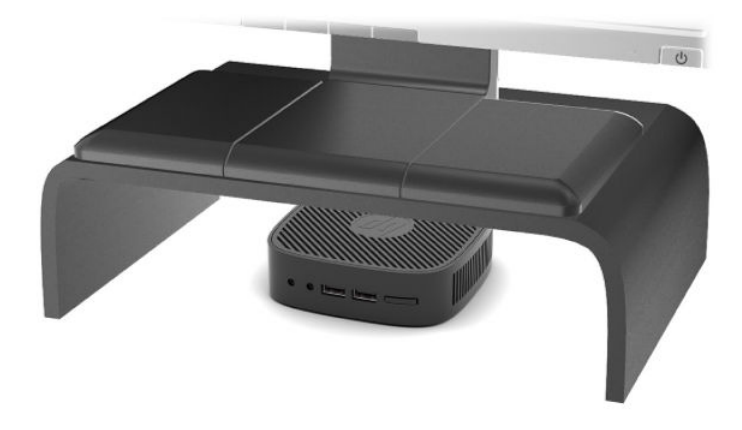

### <span id="page-16-0"></span>**Postavljanje koje nije podržano**

HP ne podržava postavljanje tankog klijenta na sledeći način:

**VAŽNO:** Postavljanje tankog klijenta koje nije podržano moglo bi da dovede do neispravnosti u radu i/ili oštećivanja uređaja.

Tanki klijenti zahtevaju pravilnu ventilaciju da bi se održala radna temperatura. Ne blokirajte ventilacione otvore.

Ne stavljajte tanke klijente u fioke ili druge zatvorene oklope. Ne postavljajte monitor ili drugi predmet preko tankog klijenta. Ne montirajte tankog klijenta između zida i monitora. Tanki klijenti zahtevaju pravilnu ventilaciju da bi se održale radne temperature.

U fioci stola:

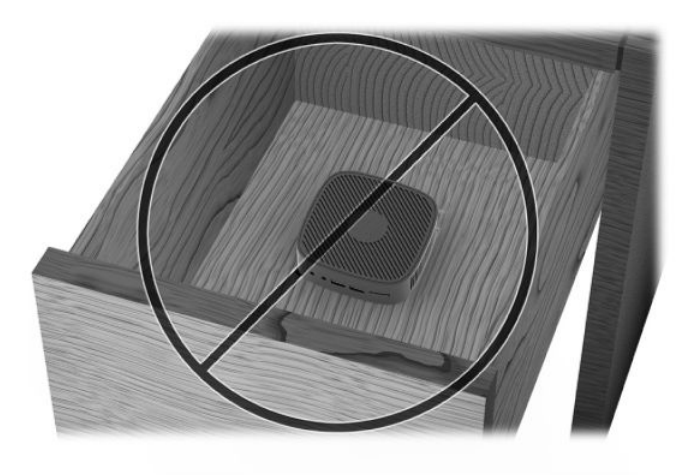

Sa monitorom na tankom klijentu:

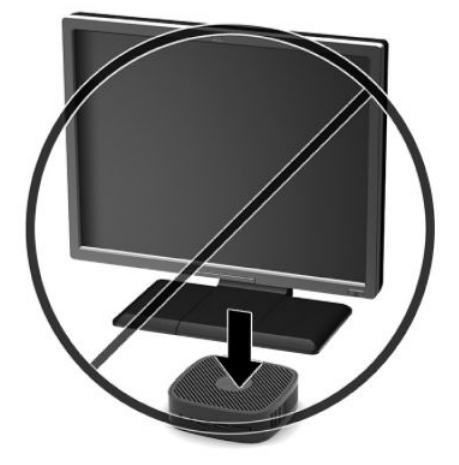

# <span id="page-17-0"></span>**Rutinsko održavanje tankog klijenta**

Koristite sledeće informacije za pravilno održavanje svog tankog klijenta:

- Nikada ne koristite tankog klijenta kada je spoljna tabla skinuta.
- Ne izlažite tankog klijenta preteranoj vlazi, direktnoj sunčevoj svetlosti i ekstremnoj toploti i hladnoći. Za informacije o preporučenim opsezima temperature i vlage za tankog klijenta idite na [http://www.hp.com/go/quickspecs.](http://www.hp.com/go/quickspecs)
- Ne držite tečnosti u blizini tankog klijenta i tastature.
- Po potrebi isključite tankog klijenta i obrišite spoljašnjost mekom, vlažnom krpom. Upotreba sredstava za čišćenje može da ošteti boju i završnu obradu.

# <span id="page-18-0"></span>**2 Rešavanje problema**

# **Uslužni program Computer Setup (F10), BIOS postavke**

### **Uslužni programi Computer Setup (F10)**

Koristite uslužni program Computer Setup (F10) da uradite sledeće:

- Promenite fabričke podrazumevane postavke.
- Podesite datum i vreme sistema.
- Podesite, pregledate, promenite ili proverite konfiguraciju sistema, uključujući postavke za procesor, Jrafièku karticu, memoriju, audio uređaje, memorijske uređaje, komunikacije i ulazne uređaje.
- Promenite redosled pokretanja sistema sa uređaja sa kojih je moguće pokrenuti sistem, kao što su čvrsti diskovi ili USB fleš diskovi.
- Omogućite ili onemogućite opciju POST Messages (Prikazivanje poruka tokom POST-a) da biste promenili status prikazivanja Power-On Self-Test (POST) (samotestiranje pri pokretanju) poruka. Onemogućavanje opcije POST Messages blokira većinu POST poruka, kao što su prikaz raspoložive memorije, ime proizvoda ili druge tekstualne poruke koje se ne odnose na greške. Ako dođe do POST greške, ona će biti prikazana bez obzira na to koji je režim izabran. Za ručno omogućavanje opcije POST Messages tokom POST-a pritisnite bilo koji taster (osim tastera od F1 do F12).
- Unesete Asset Tag (inventarski broj) ili broj za identifikaciju imovine koji je vaše preduzeće dodelilo ovom računaru.
- Zaključajte integrisane U/I funkcije, uključujući USB, audio uređaje ili ugrađenu mrežnu karticu, tako da ne mogu da se koriste dok ne budu otključani.

### **Korišćenje uslužnog programa Computer Setup (F10)**

Pristup uslužnom programu Computer Setup moguć je samo prilikom uključivanja ili ponovnog pokretanja sistema. Za pristup meniju uslužnog programa Computer Setup pratite sledeće korake:

- **1.** Uključite ili ponovo pokrenite računar.
- **2.** Pritisnite taster Esc ili F10 dok je na dnu ekrana prikazana poruka "Press the ESC key for Startup Menu" (Pritisnite taster ESC za meni pokretanja).

Pritiskom na taster Esc prikazuje se meni koji omogućava pristup različitim opcijama koje su dostupne pri pokretanju sistema.

- **WAPOMENA:** Ako ne pritisnete taster Esc ili F10 u odgovarajućem trenutku, morate ponovo da pokrenete računar i pritisnete Esc ili F10 kada se upali zeleno svetlo na monitoru da biste pristupili ovom uslužnom programu.
- **3.** Ako ste pritisli taster Esc, pritisnite F10 da biste ušli u uslužni program Computer Setup.
- **4.** Koristite tastere sa strelicom ulevo i udesno za izbor odgovarajućeg zaglavlja. Koristite tastere sa strelicom nagore i nadole za izbor željene opcije, a zatim pritisnite taster Enter. Za povratak u meni uslužnog programa Computer Setup pritisnite taster Esc.
- **5.** Da biste primenili i sačuvali promene, izaberite **File** (Datoteka) > **Save Changes and Exit** (Sačuvaj promene i izađi).
- <span id="page-19-0"></span>● Ako ste načinili promene koje ne želite da sačuvate izaberite **Ignore Changes and Exit** (Zanemari promene i izađi).
- Da biste vratili fabrička podešavanja, izaberite **Apply Defaults and Exit** (Primeni podrazumevane postavke i izađi). Ova opcija će vratiti originalne fabričke postavke sistema.

**VAŽNO:** NEMOJTE da isključujete električno napajanje računara dok BIOS vrši čuvanje postavki u uslužnom programu F10 Computer Setup jer sadržaj CMOS-a može da se ošteti. Bezbedno je isključiti računar jedino nakon napuštanja ekrana za F10 Setup.

Sledeći meniji su dostupni u meniju uslužnog programa Computer Setup:

#### **Tabela 2-1 Opcije menija uslužnog programa Computer Setup**

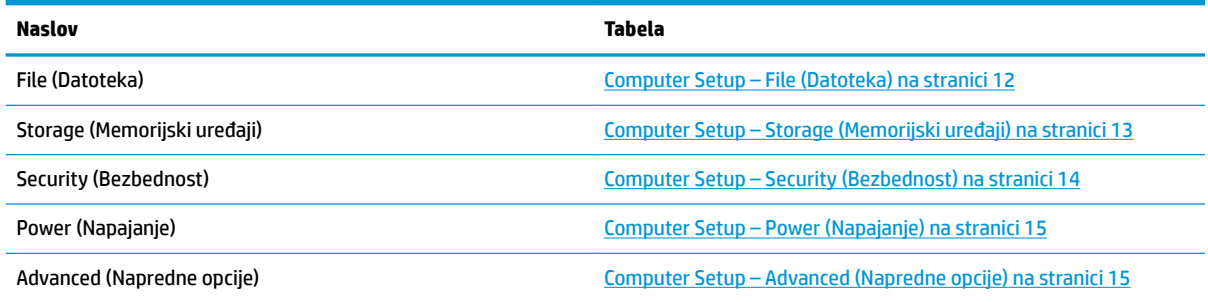

### **Computer Setup – File (Datoteka)**

**WAPOMENA:** Podrška za određene opcije programa Computer Setup se razlikuje u zavisnosti od konfiguracije hardvera.

#### **Tabela 2-2 Computer Setup – File (Datoteka)**

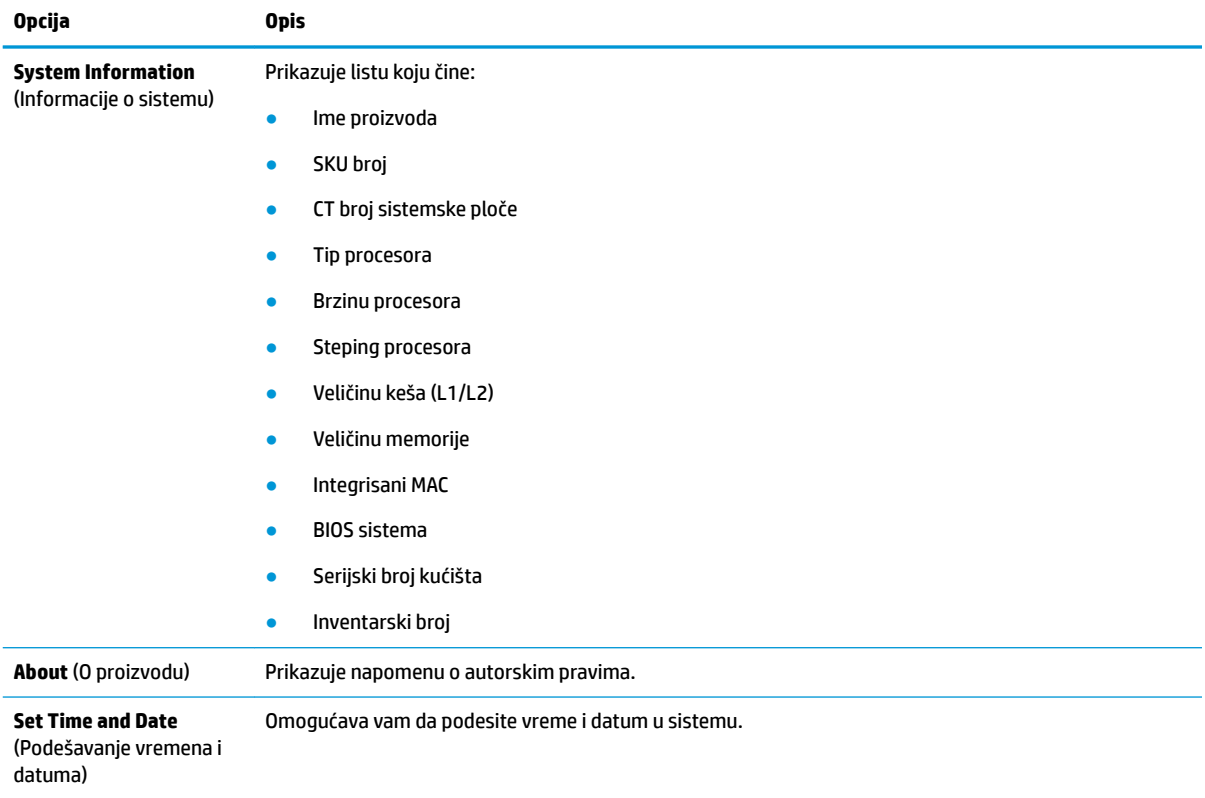

# <span id="page-20-0"></span>**Tabela 2-2 Computer Setup – File (Datoteka) (nastavljeno)**

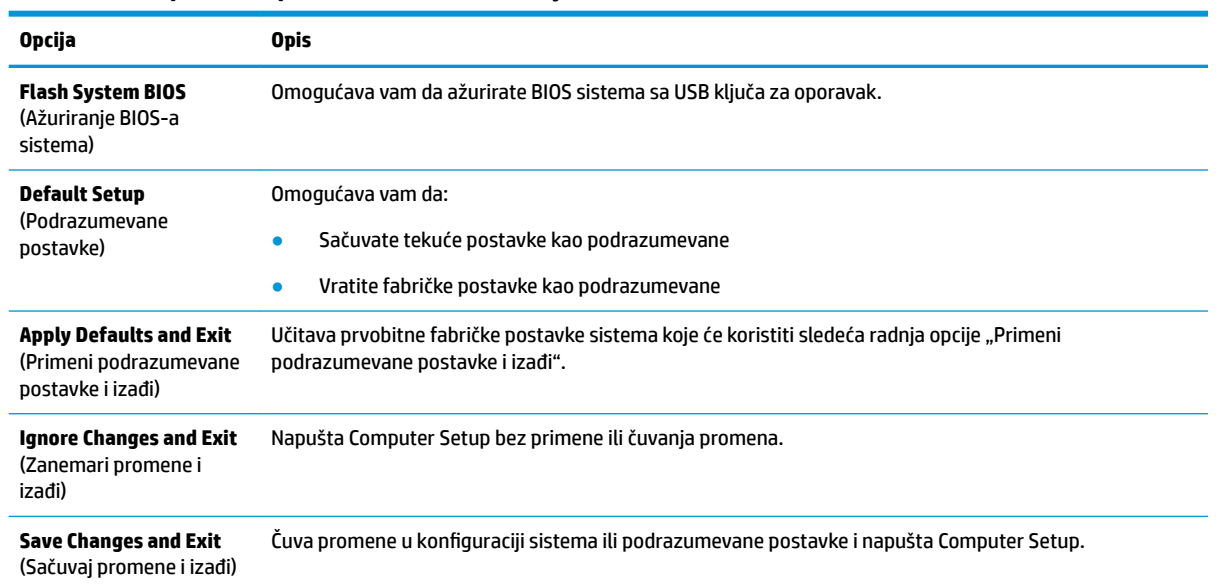

### **Computer Setup – Storage (Memorijski uređaji)**

### **Tabela 2-3 Computer Setup – Storage (Memorijski uređaji)**

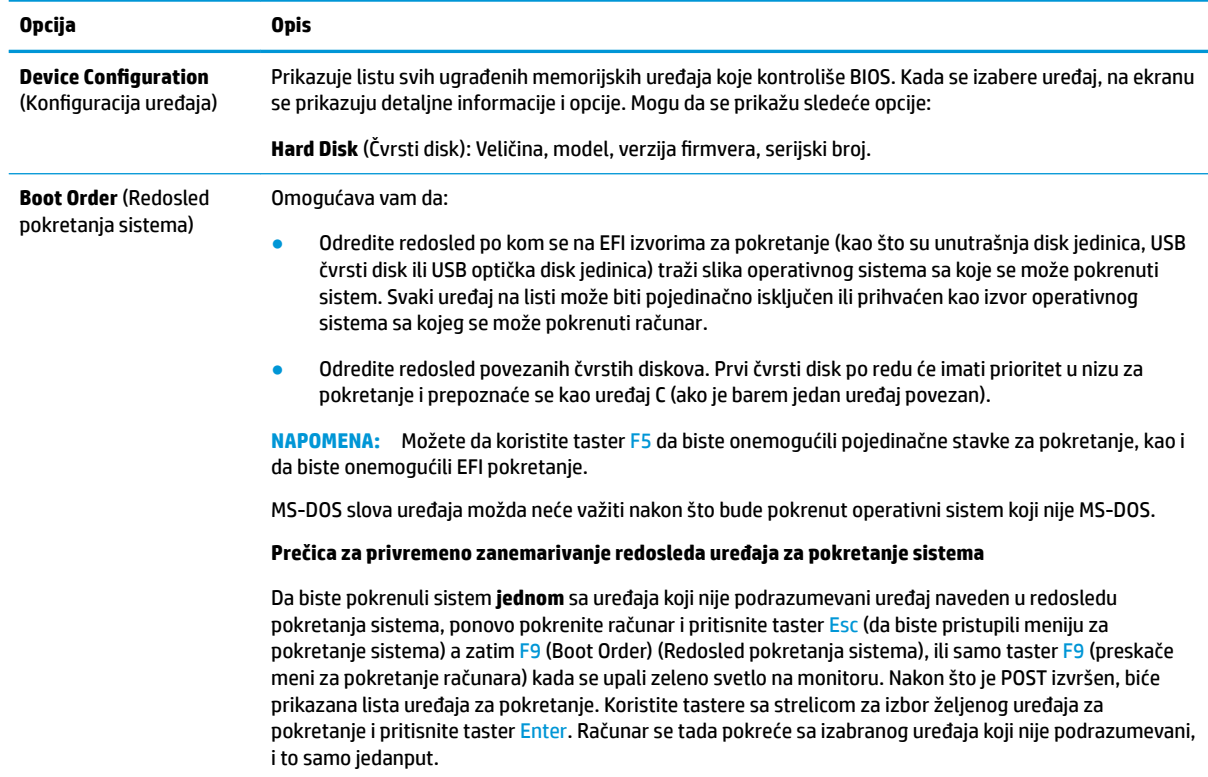

### <span id="page-21-0"></span>**Computer Setup – Security (Bezbednost)**

**NAPOMENA:** Podrška za određene opcije programa Computer Setup se razlikuje u zavisnosti od konfiguracije hardvera.

| upetu 2-4 tomputer setup<br>Opcija                                                                                                    | <b>Opis</b>                                                                                                    |  |
|----------------------------------------------------------------------------------------------------|----------------------------------------------------------------------------------------------------|--|
| <b>Setup Password (Lozinka</b><br>za podešavanje)                                                                                                    | Omogućava vam da podesite i omogućite lozinku za podešavanje (administratorsku).                                                                                                    |  |
|                                                                                                    | NAPOMENA: Ako je lozinka za podešavanje postavljena, ta lozinka će biti potrebna za promenu opcija<br>programa Computer Setup, brisanje ROM-a i određenih "Plug and Play" postavki u operativnom sistemu<br>Windows.                                                                                                    |  |
| <b>Power-On Password</b><br>(Lozinka za pokretanje<br>sistema)                                                                                                    | Omogućava vam da podesite i omogućite lozinku za pokretanje. Sistem traži unošenje lozinke za<br>pokretanje sistema nakon što je uključeno napajanje ili je sistem ponovo pokrenut. Ako korisnik ne unese<br>tačnu lozinku jedinica se neće pokrenuti.                                                                           |  |
| <b>Password Options (Opcije</b><br>za lozinku)<br>(Ovaj izbor se pojavljuje<br>samo ako je postavljena<br>lozinka za pokretanje<br>sistema ili lozinka za<br>podešavanje.) | Omogućava vam da omogućite/onemogućite:                                                                                                    |  |
|                                                                                                    | Stringent Password (Stroga lozinka) – Kada se postavi, omogućava režim u kom nema fizičkog<br>$\bullet$<br>zaobilaženja funkcije lozinke. Ako je ova opcija omogućena, uklanjanje kratkospojnika lozinke će biti<br>ignorisano.                                                                                                  |  |
|                                                                                                    | Password Prompt on F9 & F12 (Traženje unosa lozinke pritiskom na taster F9 i F12) -<br>$\bullet$<br>Podrazumevana postavka je "Omogućeno".                                                                                                    |  |
|                                                                                                    | Setup Browse Mode (Podešavanje režima za pregled) – Omogućava pregledanje, ali ne i izmene,<br>$\bullet$<br>opcija uslužnog programa F10 Setup bez unosa lozinke za podešavanje. Podrazumevana postavka je<br>"Omogućeno".                                                                                                    |  |
| <b>Device Security</b><br>(Sigurnost za uređaje)                                                                                                    | Omogućava vam da podesite opciju "Device Available/Device Hidden" (Uređaj dostupan/Uređaj skriven)<br>(podrazumevana postavka je "Uređaj dostupan") za:                                                                                                    |  |
|                                                                                                    | System audio (Sistemski zvuk)<br>$\bullet$                                                                                                    |  |
|                                                                                                    | Network controller (Kontroler mreže)<br>٠                                                                                                    |  |
|                                                                                                    | Interni skladišni prostor<br>$\bullet$                                                                                                    |  |
| <b>USB Security (USB</b><br>bezbednost)                                                                                                    | Omogućava vam da omogućite ili onemogućite (podrazumevana postavka je "Omogućeno") sledeće:                                                                                                    |  |
|                                                                                                    | Prednje USB portove<br>$\bullet$                                                                                                    |  |
|                                                                                                    | USB2 port 2                                                                                                    |  |
|                                                                                                    | USB3 port 1                                                                                                    |  |
|                                                                                                    | Zadnje USB portove                                                                                                    |  |
|                                                                                                    | USB2 port 3                                                                                                    |  |
|                                                                                                    | USB2 port 4                                                                                                    |  |
| Network Boot<br>(Pokretanje sistema<br>putem mreže)                                                                                                    | Omogućava/onemogućava sposobnost računara da se pokrene iz operativnog sistema instaliranog na<br>mrežnom serveru. (Funkcija dostupna samo kod modela sa mrežnom karticom; kontroler mreže mora da<br>se nalazi na PCI kartici za proširenje ili da bude ugrađen na sistemskoj ploči.) Podrazumevana postavka je<br>"Omogućeno". |  |
| System IDs<br>(Identifikacioni brojevi<br>sistema)                                                                                                    | Omogućava vam da podesite:                                                                                                    |  |
|                                                                                                    | Asset tag (Inventarsku oznaku) (18-bajtni identifikator) – Broj za identifikaciju imovine koji dodeljuje<br>$\bullet$<br>kompanija kompjuteru.                                                                                                    |  |
|                                                                                                    | Ownership tag (Oznaka vlasništva) (80-bajtni identifikator)<br>$\bullet$                                                                                                    |  |
| <b>System Security</b><br>(Bezbednost sistema)                                                                                                    | Pruža sledeće opcije:                                                                                                    |  |

#### <span id="page-22-0"></span>**Tabela 2-4 Computer Setup – Security (Bezbednost) (nastavljeno)**

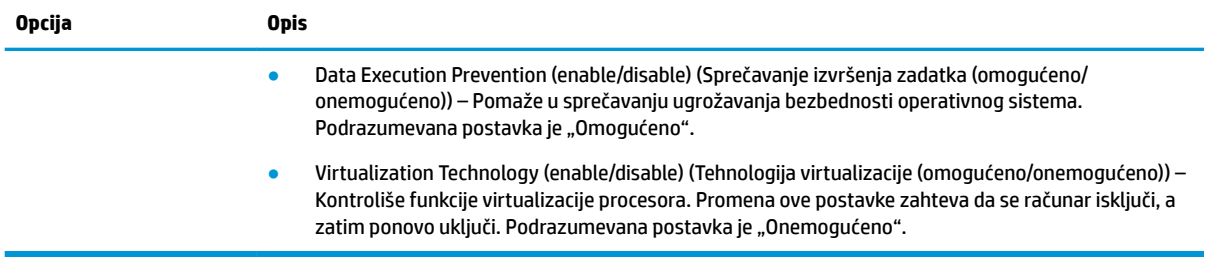

### **Computer Setup – Power (Napajanje)**

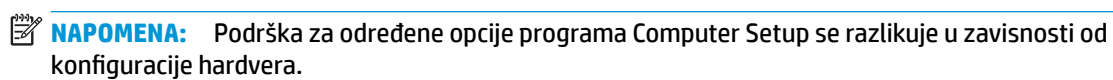

#### **Tabela 2-5 Computer Setup – Power (Napajanje)**

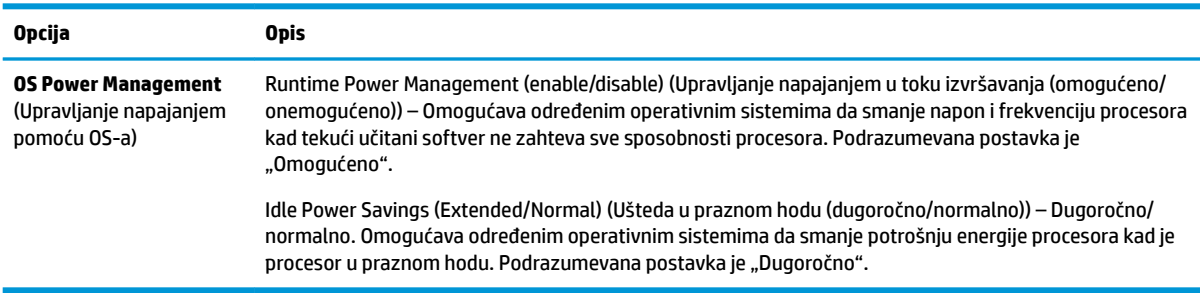

### **Computer Setup – Advanced (Napredne opcije)**

**NAPOMENA:** Podrška za određene opcije programa Computer Setup se razlikuje u zavisnosti od konfiguracije hardvera.

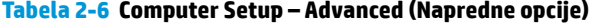

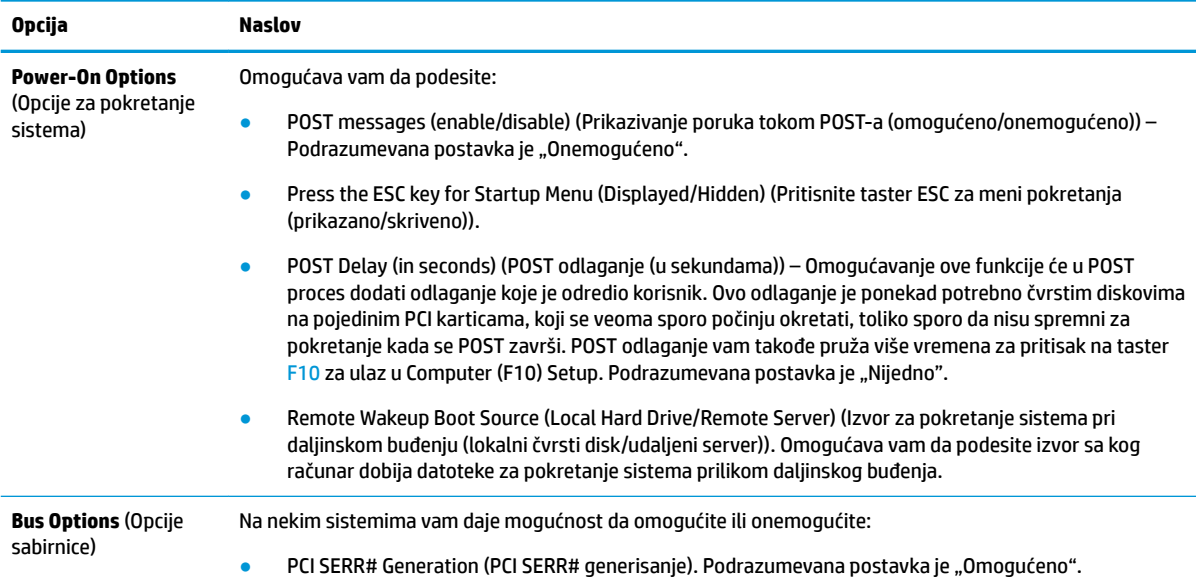

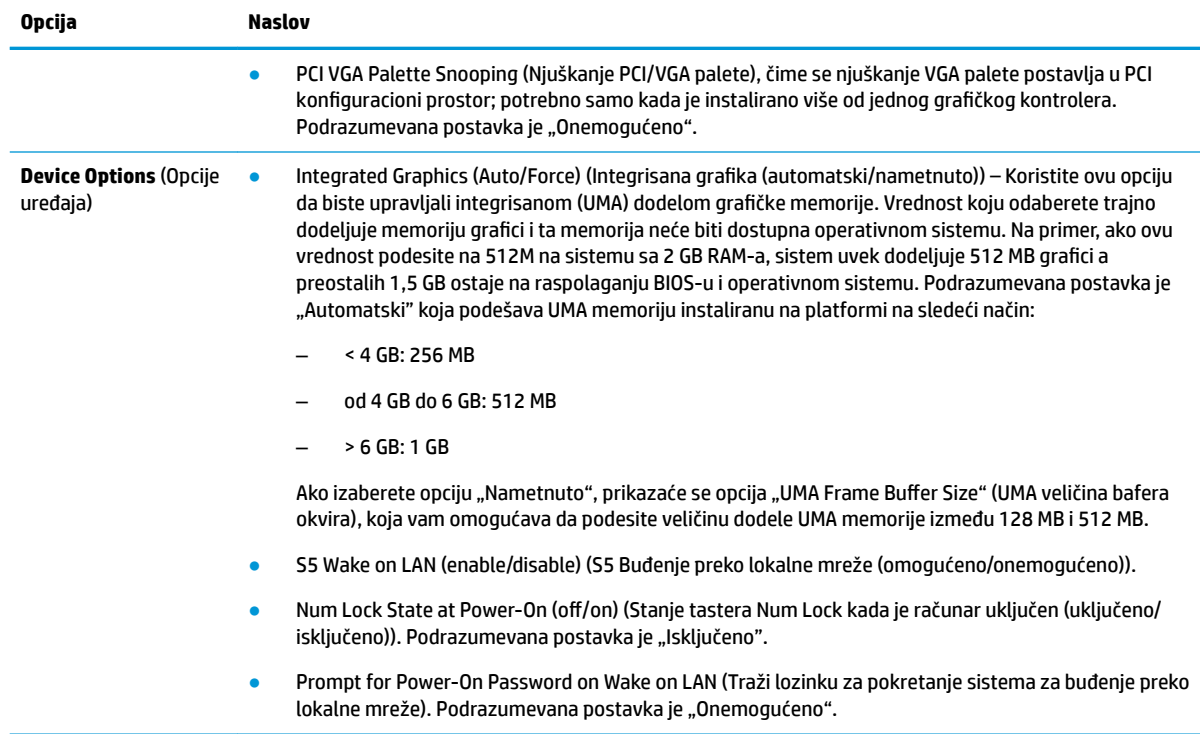

#### <span id="page-23-0"></span>**Tabela 2-6 Computer Setup – Advanced (Napredne opcije) (nastavljeno)**

# **Promena postavki za BIOS putem HP BIOS Configuration Utility (HPBCU)**

Neke postavke za BIOS se mogu promeniti lokalno u okviru operativnog sistema bez potrebe da otvarate uslužni program F10. Ova tabela identifikuje stavke pomoću kojih se može upravljati ovim metodom.

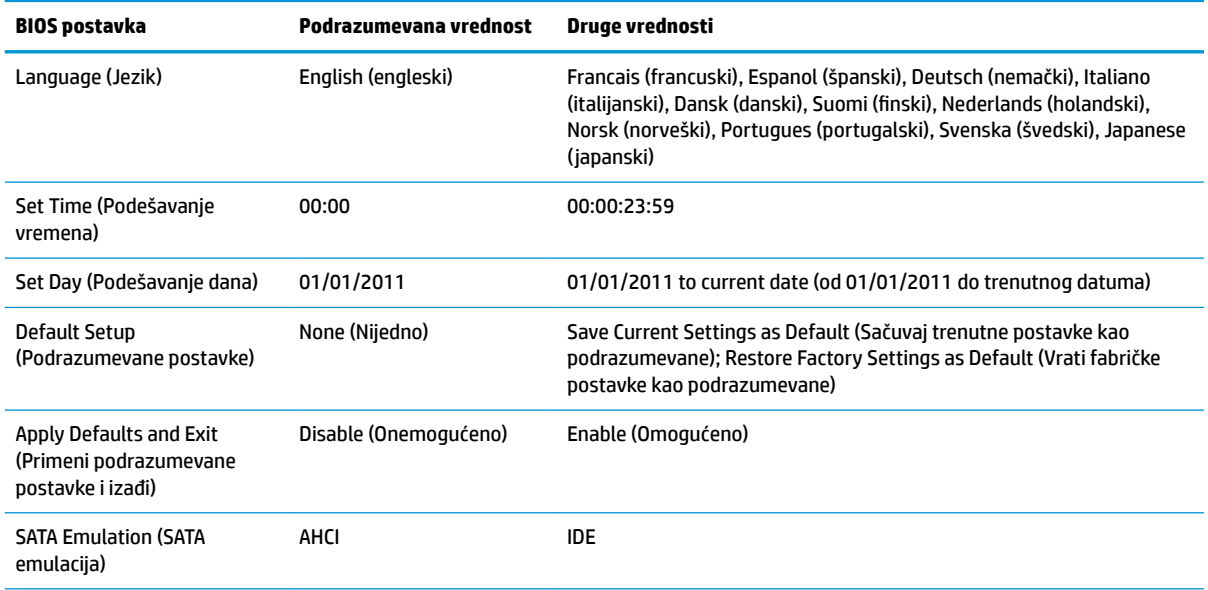

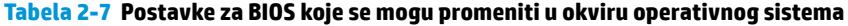

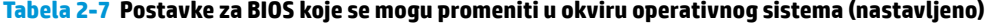

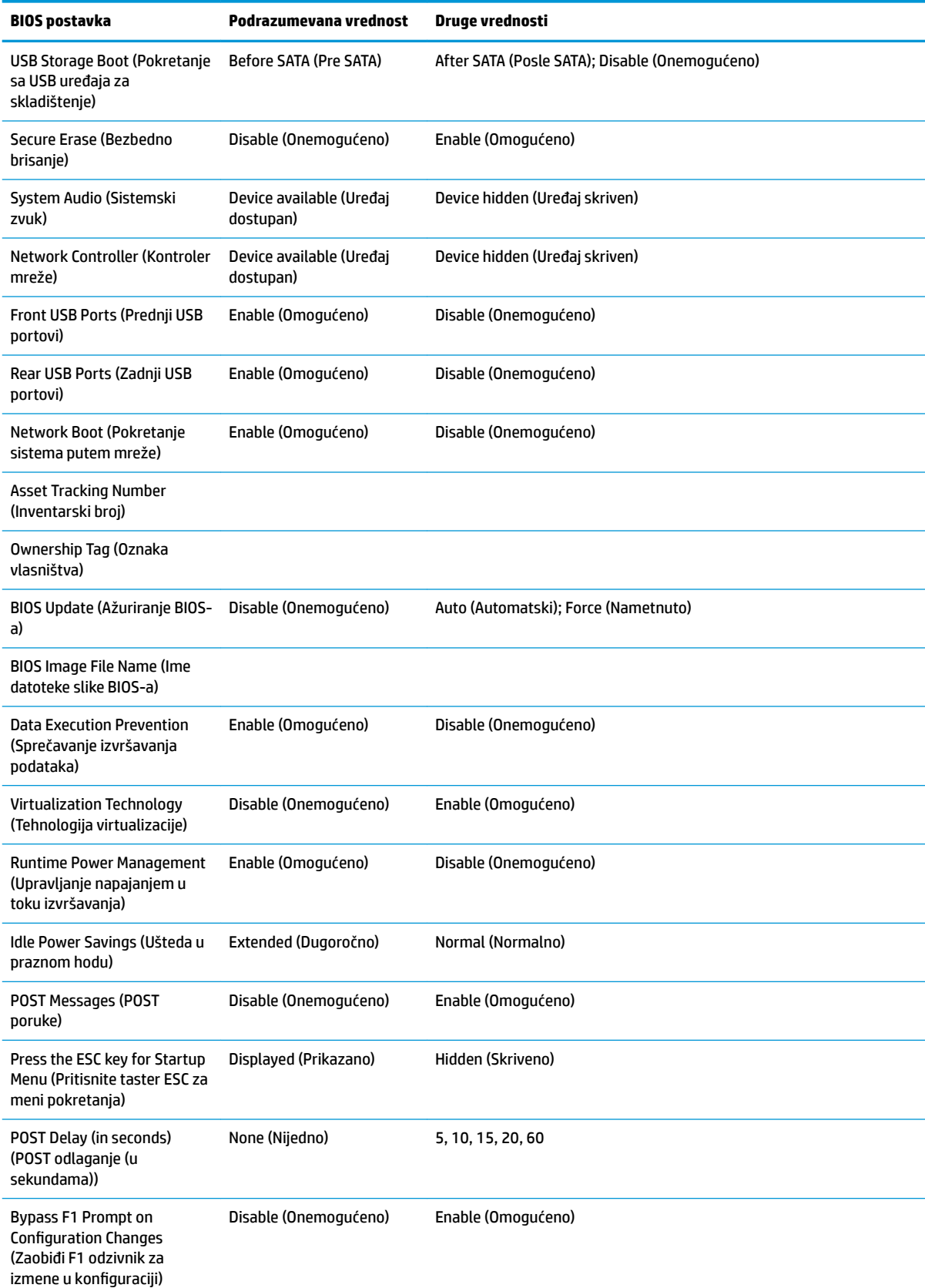

<span id="page-25-0"></span>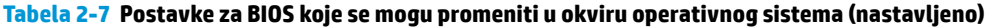

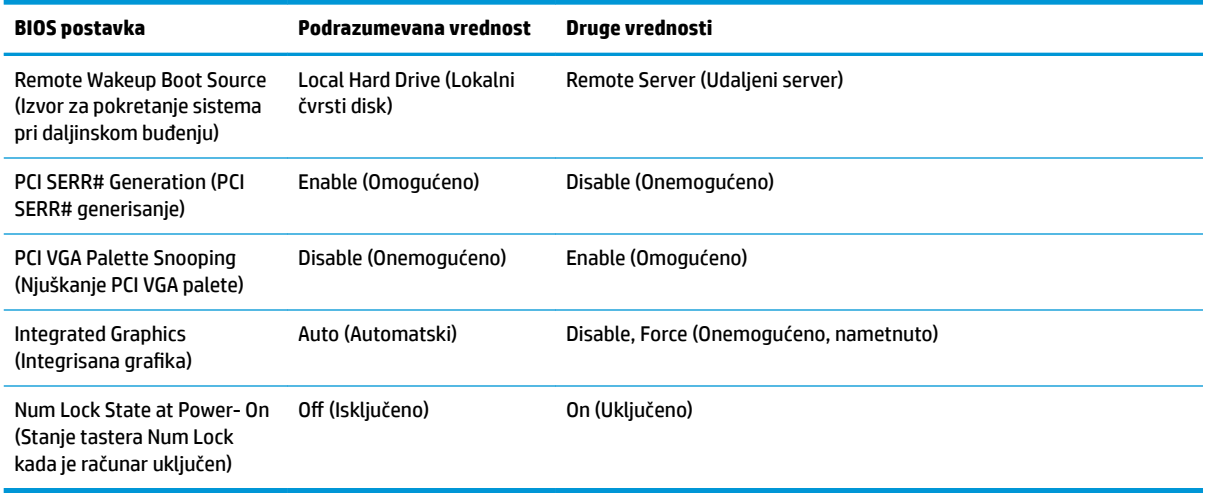

# **Ažuriranje ili vraćanje BIOS-a**

#### **HP Device Manager**

HP Device Manager može da se koristi za ažuriranje BIOS-a tankog klijenta. Korisnici mogu da koristite unapred ugrađeni BIOS dodatak ili mogu da koriste standardni paket za nadogradnju BIOS-a zajedno sa predloškom za datoteke i registrator programa HP Device Manager. Za više informacija o predlošcima za datoteke i registratoru programa HP Device Manager pogledajte *HP Device Manager User Guide* (Vodič za korisnike programa HP Device Manager) koji se nalazi na adresi <http://www.hp.com/go/hpdm>.

#### **Režim hitnog oporavka putem bloka za pokretanje sistema**

U slučaju neuspelog ažuriranja BIOS-a (na primer, ako dođe do prekida napajanja u toku ažuriranja), BIOS sistema se može oštetiti. Režim hitnog oporavka putem bloka za pokretanje sistema otkriva ovo stanje i automatski traži korenski direktorijum na čvrstom disku i svim izvorima USB medijuma kako bi pronašao kompatibilnu binarnu sliku. Kopirajte binarnu (.bin) datoteku iz DOS Flash fascikle u koren željenog uređaja za skladištenje, a zatim uključite sistem. Kada proces oporavka pronađe binarnu sliku, pokušava proces oporavka. Automatski oporavak se nastavlja dok uspešno ne vrati ili ažurira BIOS. Ponekad postoje ograničenja na verzije BIOS-a koje možete da instalirate na platformi. Ako je za BIOS koji je bio na sistemu bilo ograničenja, za oporavak se mogu koristiti samo dozvoljene verzije BIOS-a.

# <span id="page-26-0"></span>**Dijagnostika i rešavanje problema**

# **Lampice napajanja**

#### **Tabela 2-8 Lampice napajanja i njihovi opisi**

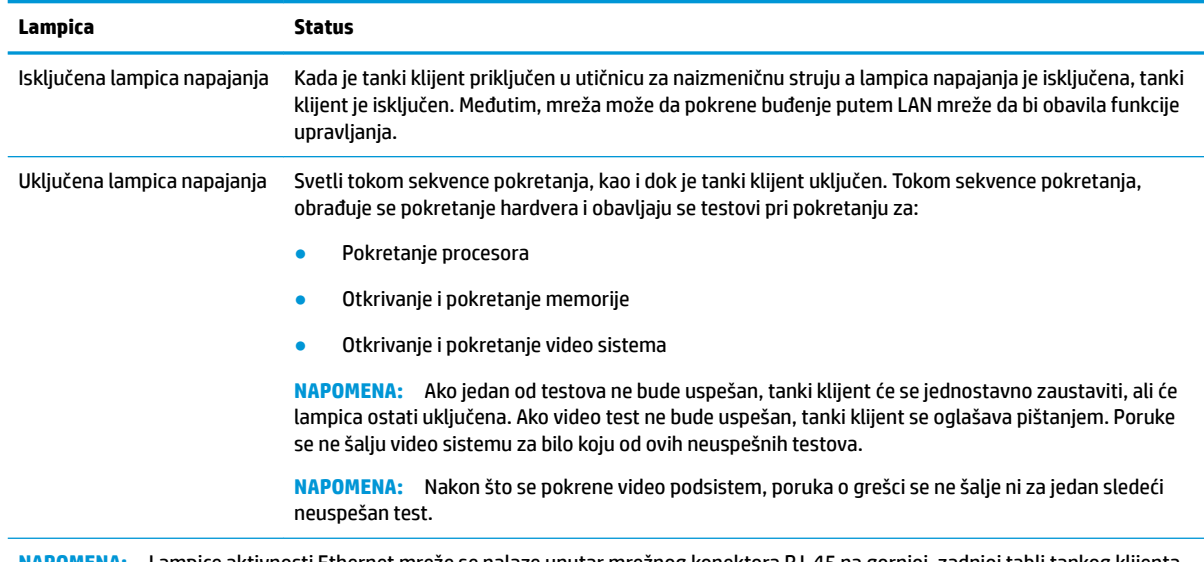

**NAPOMENA:** Lampice aktivnosti Ethernet mreže se nalaze unutar mrežnog konektora RJ-45 na gornjoj, zadnjoj tabli tankog klijenta. Lampice su vidljive kada je povezan kabl aktivne Ethernet mreže. Konstantna zelena boja označava mrežnu vezu, dok trepćuća žuta označava mrežnu aktivnost.

# **Buđenje preko lokalne mreže**

Opcija "Wake-on LAN" (WOL) (Buđenje preko lokalne mreže) omogućava da se računar uključi putem mrežne poruke. Možete da omogućite ili onemogućite WOL u softveru Computer Setup pomoću postavke **S5 Wake on LAN** (S5 Buđenje preko lokalne mreže).

Da biste omogućili ili onemogućili WOL:

- **1.** Uključite ili ponovo pokrenite računar.
- **2.** Pritisnite taster Esc ili F10 dok je na dnu ekrana prikazana poruka "Press the ESC key for Startup Menu" (Pritisnite taster ESC za meni pokretanja).
- **W NAPOMENA:** Ako ne pritisnete taster Esc ili F10 u odgovarajućem trenutku, morate ponovo da pokrenete računar i pritisnete Esc ili F10 kada se upali zeleno svetlo na monitoru da biste pristupili ovom uslužnom programu.
- **3.** Ako ste pritisli taster Esc, pritisnite F10 da biste ušli u uslužni program Computer Setup.
- **4.** Izaberite **Advanced > Device Options** (Napredne opcije > Opcije uređaja).
- **5.** Podesite **S5 Wake on LAN** (S5 Buđenje preko lokalne mreže) bilo na opciju omogućeno ili onemogućeno.
- **6.** Pritisnite taster F10 da biste prihvatili promene.
- **7.** Izaberite opciju **File** (Datoteka) > **Save Changes and Exit** (Sačuvaj promene i izađi).

# <span id="page-27-0"></span>**Redosled za pokretanje sistema**

Pri pokretanju sistema, firmver pokreće hardver na poznato stanje, zatim obavlja osnovne dijagnostičke testove pri pokretanju da bi utvrdio integritet hardvera. Pokretanje obavlja sledeće funkcije:

- **1.** Pokreće CPU i kontroler memorije.
- **2.** Pokreće i konfiguriše sve PCI uređaje.
- **3.** Pokreće video softver.
- **4.** Pokreće video na poznato stanje.
- **5.** Pokreće USB uređaje na poznato stanje.
- **6.** Obavlja dijagnostiku pri pokretanju. Više informacija potražite u odeljku Dijagnostički testovi pri pokretanju na stranici 20.
- **7.** Pokreće operativni sistem.

# **Dijagnostički testovi pri pokretanju**

Dijagnostika pri pokretanju obavlja osnovne testove integriteta hardvera da bi utvrdila njegovu funkcionalnost i konfiguraciju. Ako dijagnostički test pri pokretanju hardvera ne bude uspešan, tanki klijent će jednostavno prestati sa radom. Ne šalju se poruke video sistemu.

**X NAPOMENA:** Možete pokušati da ponovo pokrenete tankog klijenta i dijagnostičke testove po drugi put da biste potvrdili prvo isključivanje sistema.

U sledećoj tabeli su navedeni testovi koji se obavljaju na tankom klijentu.

#### **Tabela 2-9 Dijagnostički testovi pri pokretanju**

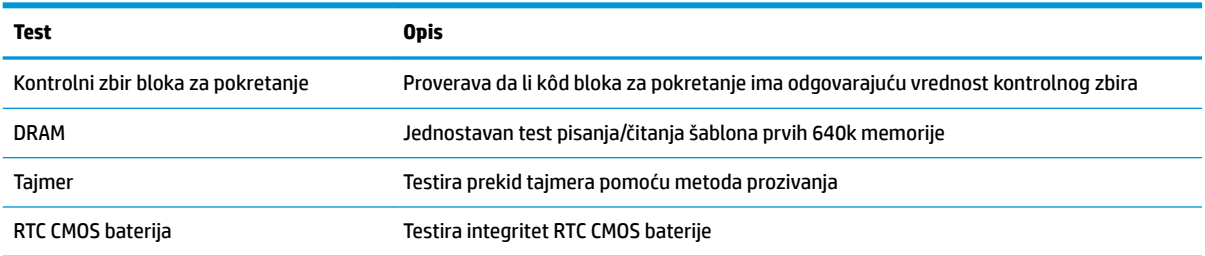

# <span id="page-28-0"></span>**Tumačenje dijagnostičkih lampica na prednjoj ploči računara i zvučnih šifara u POST-u**

Ovaj odeljak se bavi svetlima na prednjoj ploči računara kao i zvučnim šiframa koje mogu da se jave u toku POST-a, a možda nisu povezane sa šifrom o grešci ili tekstualnom porukom.

**UPOZORENJE!** Kad je računar povezan sa utičnicom naizmenične struje, napon se uvek primenjuje na sistemsku ploču. Da biste umanjili rizik od povreda izazvanih strujnim udarom i/ili vrelim površinama, proverite da li ste isključili kabl za električno napajanje iz zidne utičnice i ostavite unutrašnje komponente sistema da se ohlade pre nego što ih budete dodirivali.

**WAPOMENA:** Preporučene radnje u sledećoj tabeli navedene su redosledom kojim treba da se primene.

Nisu sva dijagnostička svetla i zvučne šifre dostupne na svim modelima.

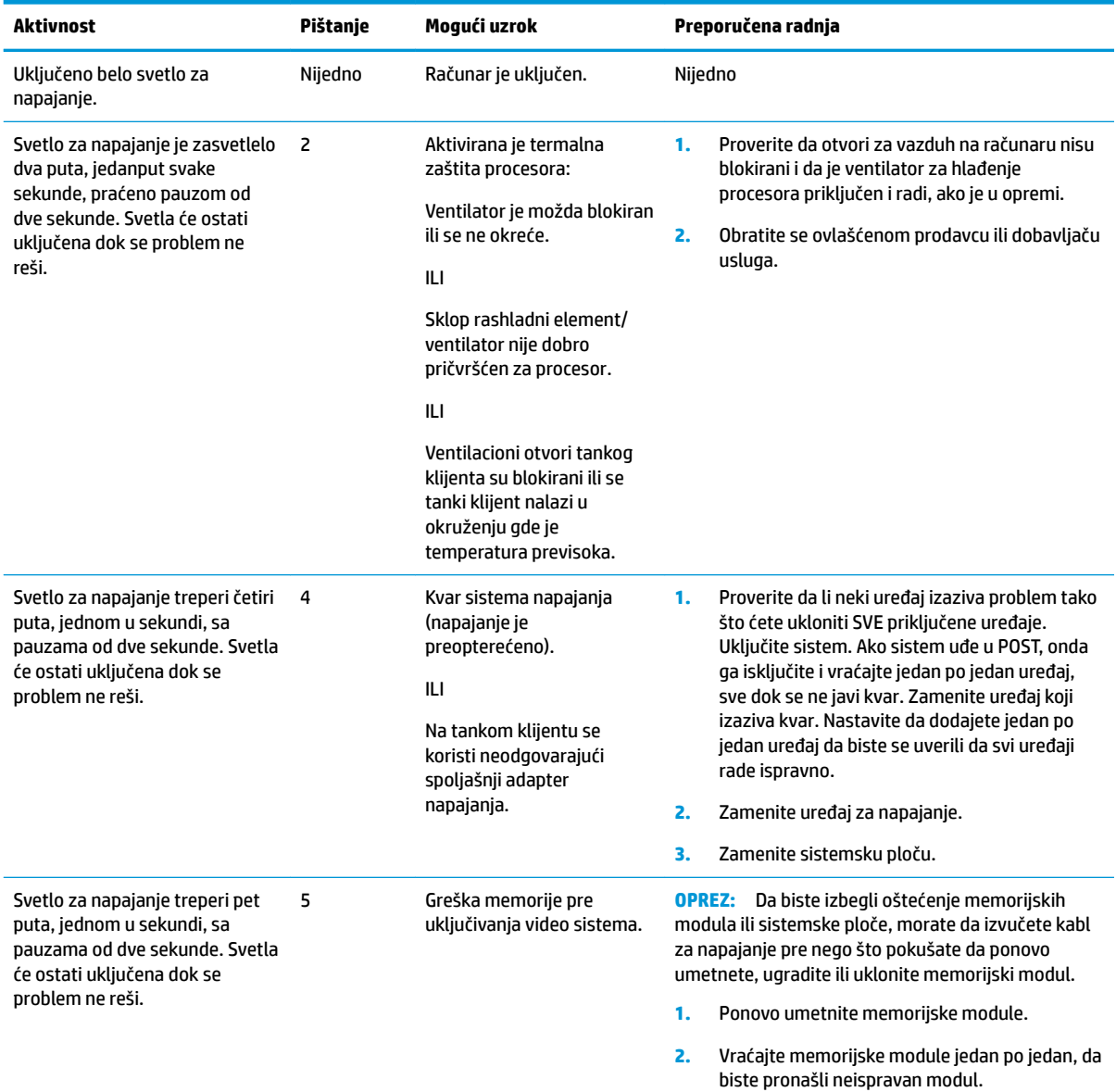

**Tabela 2-10 Tumačenje dijagnostičkih lampica na prednjoj ploči računara i zvučnih šifara u POST-u**

<span id="page-29-0"></span>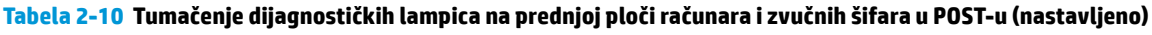

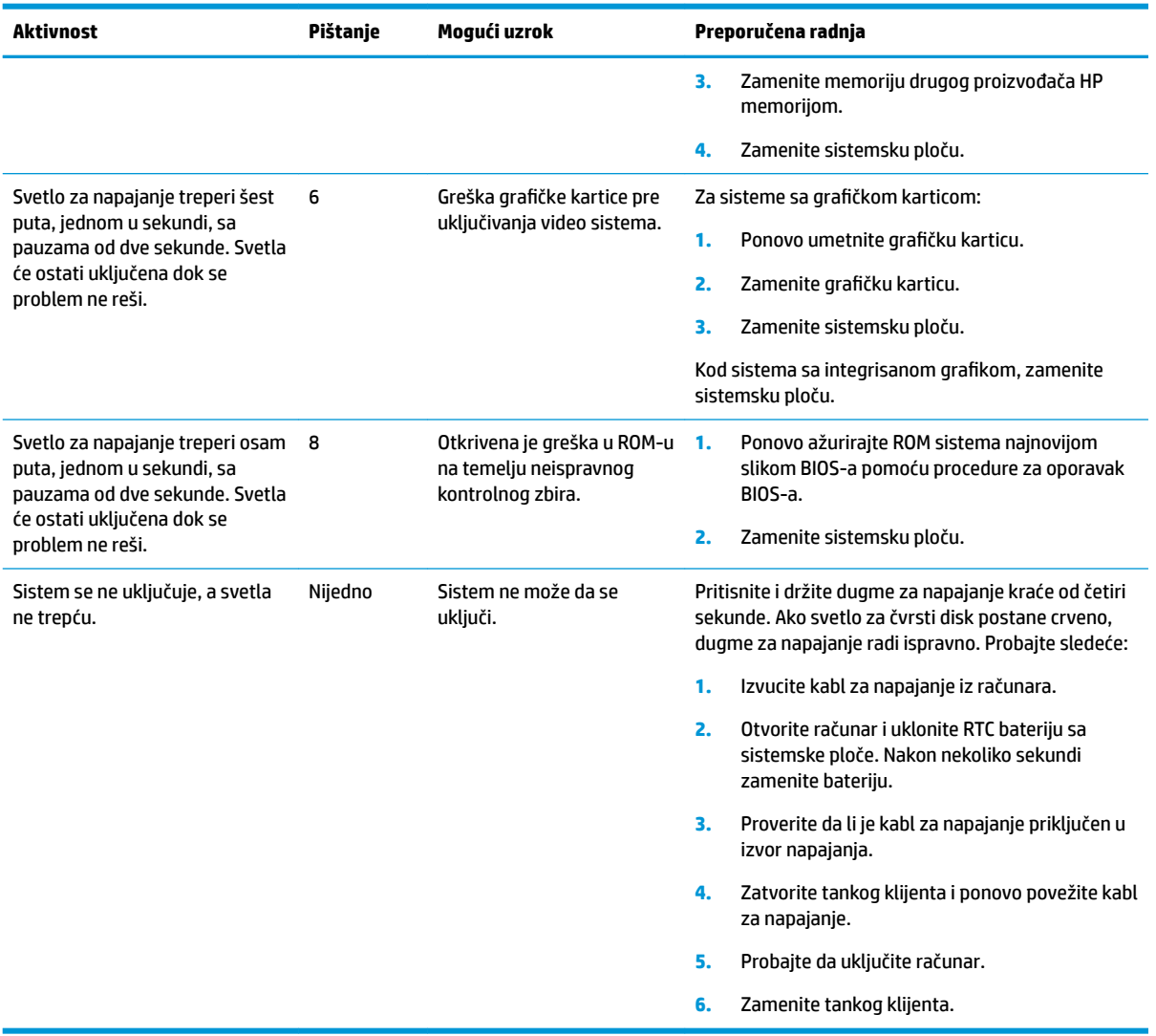

# **Rešavanje problema**

# **Rešavanje opštih problema**

Ako tanki klijent ima problema sa radom ili neće da se uključi, pogledajte sledeće stavke.

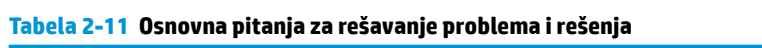

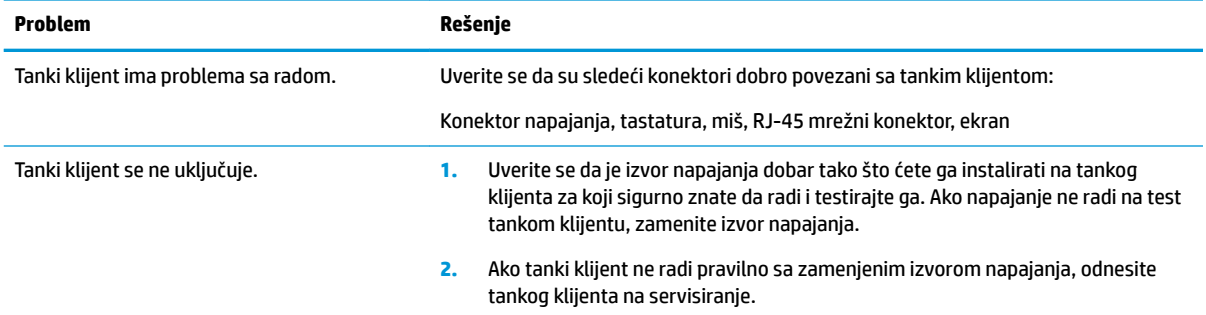

<span id="page-30-0"></span>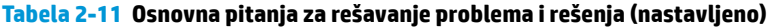

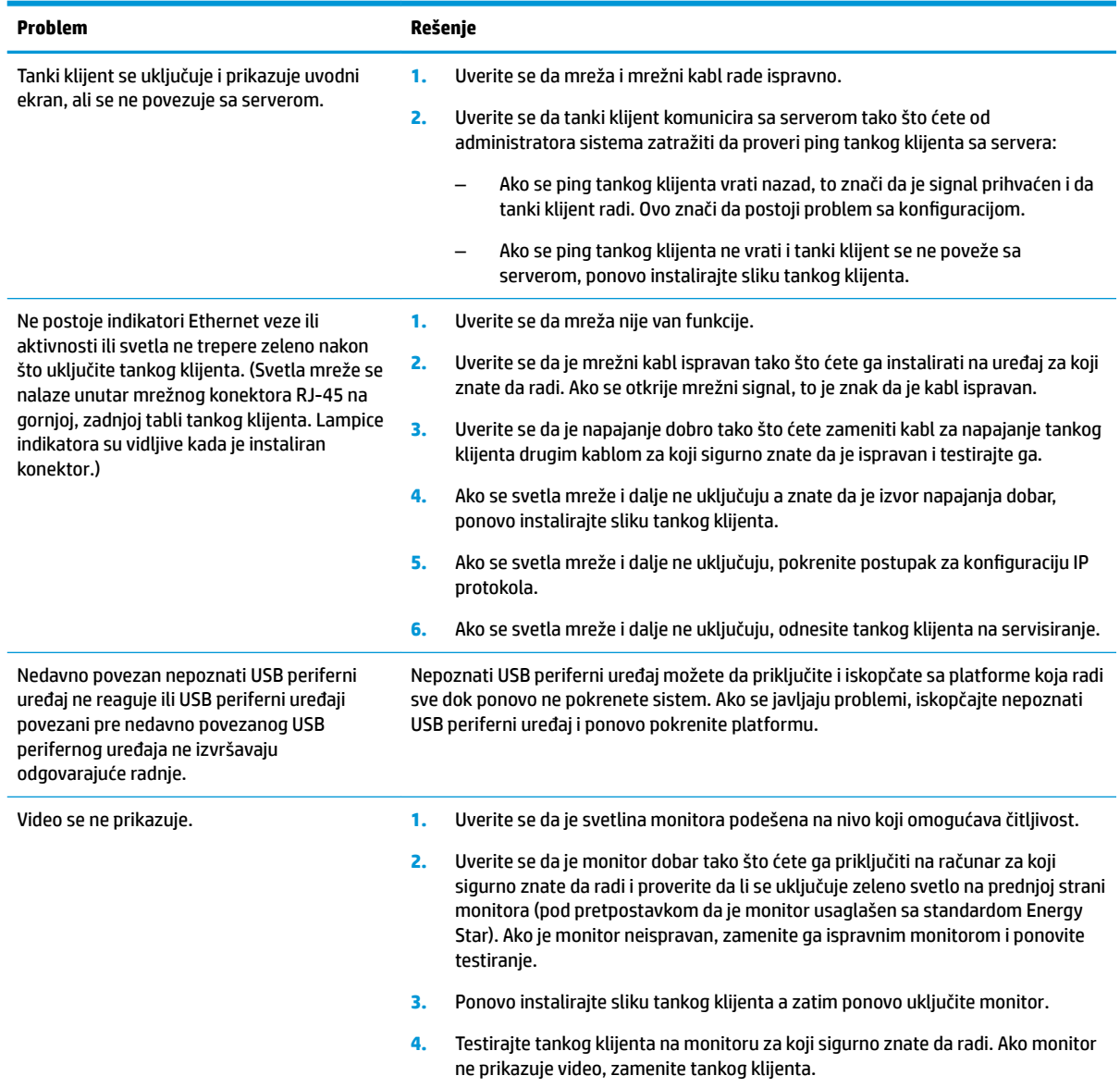

# **Rešavanje problema modela bez diska (bez fleša)**

Ovaj odeljak je namenjen samo za modele koje ne poseduju ATA fleš. Zbog toga što ovaj model nema ATA fleš, redosled pokretanja izgleda ovako:

- USB uređaj
- PXE (samo za UEFI)
- **1.** Kada se tanki klijent pokrene, monitor bi trebalo da prikaže sledeće informacije:

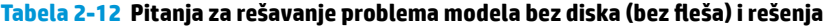

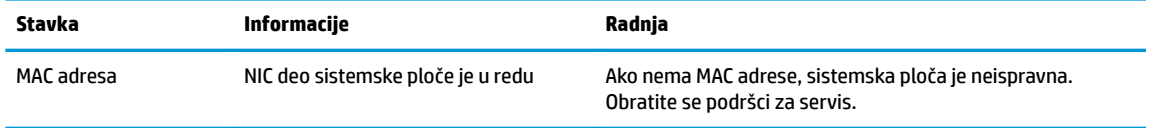

| Stavka      | Informacije                          | Radnja                                                                                                    |
|-------------|--------------------------------------|----------------------------------------------------------------------------------------------------|
| GUID        | Opšte informacije o sistemskoj ploči | Ako nema GUID informacija, sistemska ploča je neispravna i<br>treba da se zameni.                                                                                                    |
| ID klijenta | Informacije sa servera               | Ako nema informacija o ID-u klijenta, ne postoji mrežna<br>veza. Uzrok toga može biti neispravan kabl, server van<br>funkcije ili neispravna sistemska ploča. Obratite se podršci<br>za servis zbog neispravne sistemske ploče. |
| MASK        | Informacije sa servera               | Ako nema MASK informacija, ne postoji mrežna veza. Uzrok<br>toga može biti neispravan kabl, server van funkcije ili<br>neispravna sistemska ploča. Obratite se podršci za servis<br>zbog neispravne sistemske ploče.            |
| DHCP IP     | Informacije sa servera               | Ako nema DHCP IP informacija, ne postoji mrežna veza.<br>Uzrok toga može biti neispravan kabl, server van funkcije ili<br>neispravna sistemska ploča. Obratite se podršci za servis<br>zbog neispravne sistemske ploče.         |

<span id="page-31-0"></span>Tabela 2-12 Pitanja za rešavanje problema modela bez diska (bez fleša) i rešenja (nastavljeno)

Ako koristite Microsoft RIS PXE okruženje, pređite na korak 2.

Ako koristite Linux okruženje, pređite na korak 3.

**2.** Ako koristite Microsoft RIS PXE okruženje, pritisnite taster F12 da biste aktivirali pokretanje putem mrežne usluge čim se DHCP IP informacije prikažu na ekranu.

Ako se tanki klijent ne pokrene putem mreže, server nije konfigurisan za PXE.

Ako niste stigli da pritisnete taster F12, sistem će pokušati da se pokrene putem ATA fleša koji nije prisutan. Na ekranu će se pojaviti poruka: **GREŠKA: Nesistemski disk ili greška na disku. Zamenite i pritisnite bilo koji taster kada budete spremni.**

Pritiskom na bilo koji taster ćete ponovo pokrenuti tankog klijenta.

**3.** Ukoliko koristite Linux okruženje, poruka o grešci će se pojaviti na ekranu ako ne postoji IP klijenta. **GREŠKA: Nesistemski disk ili greška na disku. Zamenite i pritisnite bilo koji taster kada budete spremni.**

# **Konfigurisanje PXE servera**

**W NAPOMENA:** Ovlašćeni dobavljači usluga podržavaju sav PXE softver na osnovu garancije ili ugovora o pružanju usluge. Korisnici koji pozovu podršku i imaju probleme i pitanja u vezi sa PXE bi trebalo da budu upućeni na PXE dobavljača.

Pored toga, pogledajte jedno od sledećeg:

– Za Windows Server 2008 R2: [http://technet.microsoft.com/en-us/library/7d837d88-6d8e-420c-b68f](http://technet.microsoft.com/en-us/library/7d837d88-6d8e-420c-b68f-a5b4baeb5248.aspx)[a5b4baeb5248.aspx](http://technet.microsoft.com/en-us/library/7d837d88-6d8e-420c-b68f-a5b4baeb5248.aspx)

– Za Windows Server 2012:<http://technet.microsoft.com/en-us/library/jj648426.aspx>

Usluge navedene u nastavku moraju da budu pokrenute, ali mogu da budu pokrenute na različitim serverima:

- **1.** Usluga imenovanja domena (DNS)
- **2.** Usluge daljinskog instaliranja (RIS)

**WAPOMENA:** Active Directory DHCP nije potreban, ali se preporučuje.

# <span id="page-32-0"></span>**Korišćenje HP ThinUpdate za vraćanje slike u prethodno stanje**

HP ThinUpdate vam omogućava da preuzmete slike i dodatke od kompanije HP, snimite sliku tankog klijenta i kreirate USB fleš diskove sa kojih se može pokrenuti računar koji će služiti za raspoređivanje slike.

Aplikacija HP ThinUpdate je unapred instalirana na nekim HP tankim klijentima, a takođe je dostupna kao dodatak na adresi<http://www.hp.com/support> (potražite model tankog klijenta i pogledajte odeljak **Upravljački programi i softver** na stranici podrške za taj model).

- Funkcija "Image Downloads" (Preuzimanje slike) vam omogućava da preuzmete sliku od kompanije HP bilo u lokalno skladište ili na USB fleš disk. Opcija čuvanja na USB fleš disk kreira USB fleš disk sa kog se može pokrenuti sistem i koji može da se koristi za raspoređivanje slike na druge tanke klijente.
- Funkcija "Image Capture" (Snimanje slike) vam omogućava da snimite sliku sa HP tankog klijenta i sačuvate je na USB fleš disk koji se može koristiti za raspoređivanje slike na druge tanke klijente.
- Funkcija "Add-on Downloads" (Preuzimanje dodatka) vam omogućava da preuzmete dodatke od kompanije HP bilo u lokalno skladište ili na USB fleš disk.
- Funkcija "USB Drive Management" (Upravljanje USB diskom) vam omogućava da:
	- Na osnovu datoteke slike sa lokalnog skladišta kreirate USB fleš disk sa kog se može pokrenuti sistem
	- Kopirate .ibr datoteku slike sa USB fleš diska u lokalno skladište
	- Vratite raspored sa USB fleš diska

USB fleš disk sa kog se može pokrenuti sistem a koji ste kreirali pomoću HP ThinUpdate možete da koristite da rasporedite sliku HP tankog klijenta na drugi HP tanki klijent istog modela sa istim operativnim sistemom.

#### **Sistemski zahtevi**

Da biste kreirali uređaj za oporavak za ponovno instaliranje ili vraćanje slike softvera na fleš disk, biće vam potrebno sledeće:

- Jedan ili više HP tankih klijenata.
- Minimalna veličina USB fleš diska:
	- ThinPro: 8 GB
	- Windows 10 IoT (ako koristite USB format): 32 GB

**NAPOMENA:** Opcionalno, možete da koristite alatku na Windows računaru.

**Ovaj metod za vraćanje u prethodno stanje neće raditi sa svim USB fleš diskovima.** USB fleš diskovi koji se u operativnom sistemu Windows ne prikazuju kao prenosna disk jedinica ne podržavaju ovaj metod za vraćanje u prethodno stanje. USB fleš diskovi sa više particija uglavnom ne podržavaju ovaj metod za vraćanje u prethodno stanje. Opseg USB fleš diskova dostupnih na tržištu se stalno menja. Nisu svi USB fleš diskovi testirani sa alatkom HP Thin Client Imaging Tool.

# **Upravljanje uređajem**

Tanki klijent sadrži licencu za HP Device Manager i na njemu je unapred instaliran Device Manager agent. HP Device Manager je alatka za upravljanje optimizovana za tanke klijente i koja se koristi za upravljanje punim životnim ciklusom HP tankih klijenata tako da obuhvata opcije "Discover", "Asset Management", "Deployment" i "Configuration". Za više informacija o programu HP Device Manager, posetite <http://www.hp.com/go/hpdm>.

<span id="page-33-0"></span>Ako želite da upravljate tankim klijentom pomoću drugih alatki za upravljanje kao što su Microsoft SCCM ili LANDesk, posetite<http://www.hp.com/go/clientmanagement> za više informacija.

# **Uslovi u vezi sa kablom za napajanje**

Funkcija računara za ulaz širokog opsega dozvoljava mu funkcionisanje na bilo kom naponu između 100 i 120 volti naizmenične struje, ili 220 i 240 volti naizmenične struje.

Komplet kablova za napajanje sa tri provodnika dobijen uz računar ispunjava uslove za upotrebu u državi ili regionu u kom je oprema kupljena.

Kompleti kablova za napajanje za upotrebu u drugim zemljama ili regionima moraju da ispunjavaju zahteve države i regiona u kojoj koristite računar.

### **Zahtevi za sve zemlje**

Sledeći zahtevi važe u svim zemljama i regionima:

- Dužina kompleta kabla za napajanje mora biti najmanje **1,0 m** (3,3 stope) i ne veća od **2,0 m** (6,5 stopa).
- Sve komplete kablova za napajanje mora da odobri prihvatljiva akreditovana agencija odgovorna za evaluaciju u zemlji ili regionu u kom će komplet kablova za napajanje biti korišćen.
- Kompleti kablova za napajanje moraju imati minimalni kapacitet struje od 10 A i nominalni napon od 125 ili 250 volti naizmenične struje, u skladu sa zahtevima sistema napajanja za svaku zemlju ili region.
- Konektor za napajanje mora da ispuni mehaničku konfiguraciju za EN 60 320/IEC 320 Standard Sheet C13 konektor za uparivanje sa ulaznim konektorom na poleđini računara.

### **Zahtevi za određene zemlje i regione**

#### **Tabela 2-13 Zahtevi za kabl za napajanje za određene zemlje i regione**

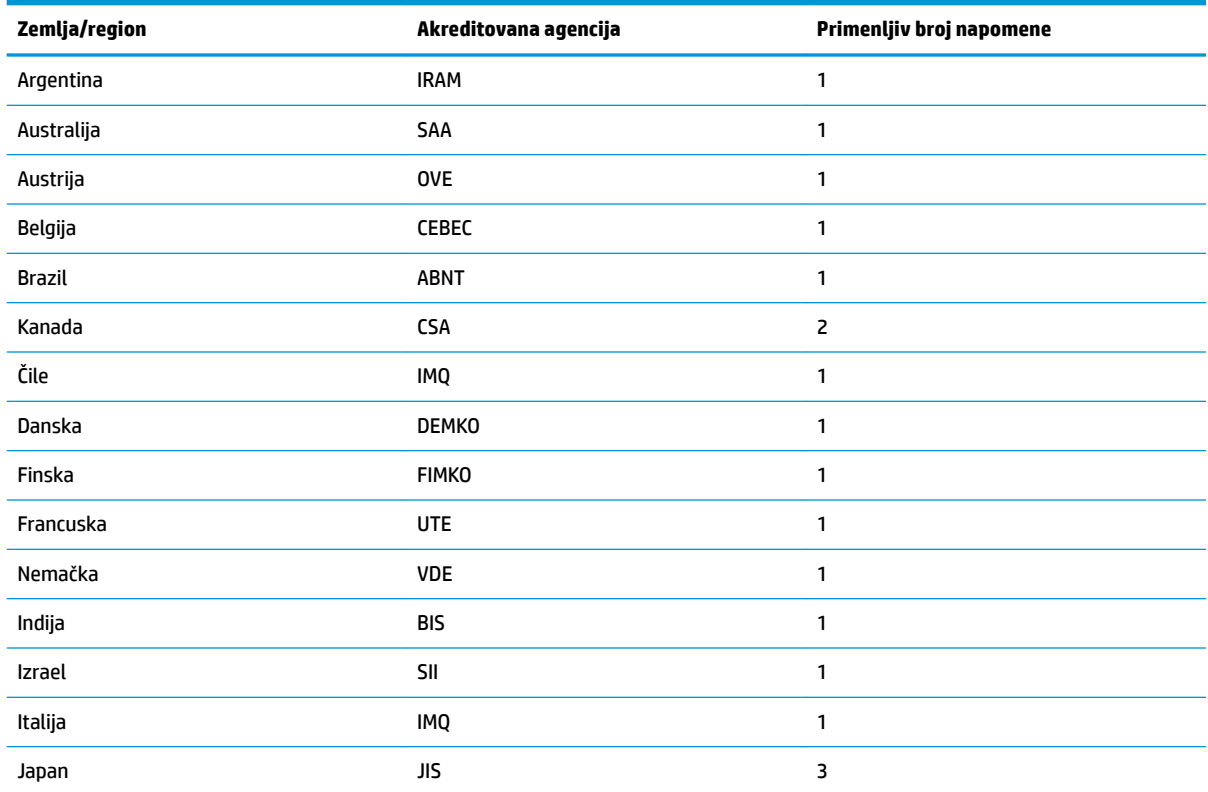

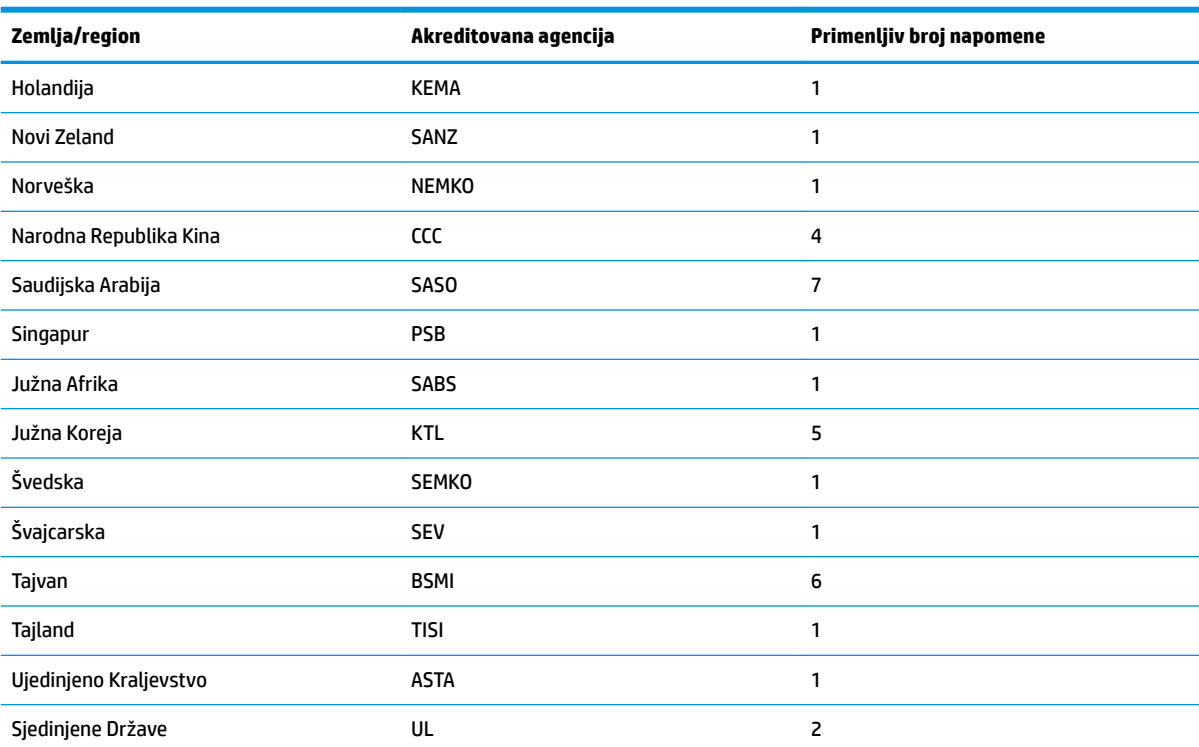

#### <span id="page-34-0"></span>**Tabela 2-13 Zahtevi za kabl za napajanje za određene zemlje i regione (nastavljeno)**

**1.** Savitljivi kabl mora da bude tipa HO5VV-F, sa tri provodnika, i veličinom provodnika od 0,75 mm². Nastavci kabla za napajanje (konektori za napajanje i zidni priključak) moraju da poseduju sertifikacionu oznaku agencije odgovorne za evaluaciju u zemlji ili regionu u kom će biti korišćeni.

- **2.** Savitljivi kabl mora da bude tipa SVT/SJT ili jednak njemu, No. 18 AWG, sa tri provodnika. Zidni priključak mora da bude dvopolnog uzemljenog tipa sa NEMA 5-15P (15 A, 125 V) ili NEMA 6-15P (15 A, 250 V) konfiguracijom. Oznaka CSA ili C-UL. UL broj datoteke mora biti na svakom elementu.
- **3.** Konektor za napajanje, savitljivi kabl i zidni priključak moraju da poseduju "T" oznaku i registracioni broj u skladu sa japanskim Dentori zakonom. Savitljivi kabl mora da bude tipa VCTF, sa tri provodnika, i veličinom provodnika od 0,75 mm<sup>2</sup> ili 1,25 mm<sup>2</sup>. Zidni priključak mora da bude dvopolnog uzemljenog tipa sa Japanese Industrial Standard C8303 (7 A, 125 V) konfiguracijom.
- **4.** Savitljivi kabl mora da bude tipa RVV, sa tri provodnika, i veličinom provodnika od 0,75 mm². Nastavci kabla za napajanje (konektor za napajanje i zidni priključak) moraju da poseduju sertifikacionu oznaku CCC.
- **5.** Savitljivi kabl mora da bude tipa H05VV-F, sa tri provodnika, i veličinom provodnika od 0,75 mm². KTL logotip i pojedinačni broj odobrenja moraju biti na svakom elementu. Corset broj odobrenja i logotip moraju biti odštampani na nalepnici zastave.
- **6.** Savitljivi kabl mora da bude tipa HVCTF, sa tri provodnika, i veličinom provodnika od 1,25 mm². Nastavci kabla za napajanje (konektor za napajanje, kabl i zidni priključak) moraju da poseduju sertifikacionu oznaku BSMI.
- 7. Za 127 volti naizmenične struje, fleksibilni kabl mora da bude tipa SVT ili SJT sa tri provodnika, 18 AWG, sa utikačem NEMA 5-15P (15 A, 125 volti naizmenične struje), sa oznakama UL i CSA ili C-UL. Za 240 volti naizmenične struje, Ʈeksibilni kabl mora da bude tipa H05VV-F sa tri provodnika, veličinom provodnika od 0,75 mm² ili 1,00 mm², sa utikačem BS 1363/A, sa oznakama BSI ili ASTA.

# **Izjava o volatilnosti**

Tanki klijenti obično imaju tri vrste memorijskih uređaja – RAM, ROM i fleš memorije. Podaci sačuvani u RAM memorijskom uređaju će biti izgubljeni kada uređaj ostane bez napajanja. RAM uređaji se mogu napajati pomoću glavnog, pomoćnog ili napajanja baterije. Stoga, čak i kada tanki klijent nije priključen na utičnicu za naizmeničnu struju, neki od RAM uređaja mogu dobijati napajanje sa baterije. Podaci sačuvani u ROM ili fleš memorijskim uređajima će biti zadržani čak i kada uređaj ostane bez napajanja. Proizvođači fleš uređaja obično navedu vremenski rok (red veličine od oko deset godina) za zadržavanje podataka.

Definicije stanja napajanja:

**Glavno napajanje:** Napajanje dostupno kada je tanki klijent uključen.

**Pomoćno napajanje ili stanje pripravnosti:** Napajanje dostupno kada je tanki klijent isključen ili kada je povezan na napajanje.

**Napajanje baterije:** Napajanje iz baterije u obliku novčića koja je instalirana u tankom klijentu.

U sledećoj tabeli navedeni su dostupni memorijski uređaji. Tanki klijenti koriste ugrađenu eMMC fleš memoriju. Interfejs operativnih sistema sa ovakvim fleš uređajima sličan je tradicionalnom IDE/SATA čvrstom disku. Ugrađeni eMMC uređaj sadrži sliku operativnog sistema i podatke na njega može upisati samo administrator. Za formatiranje fleš uređaja i brisanje podataka sa njih je neophodna posebna softverska alatka.

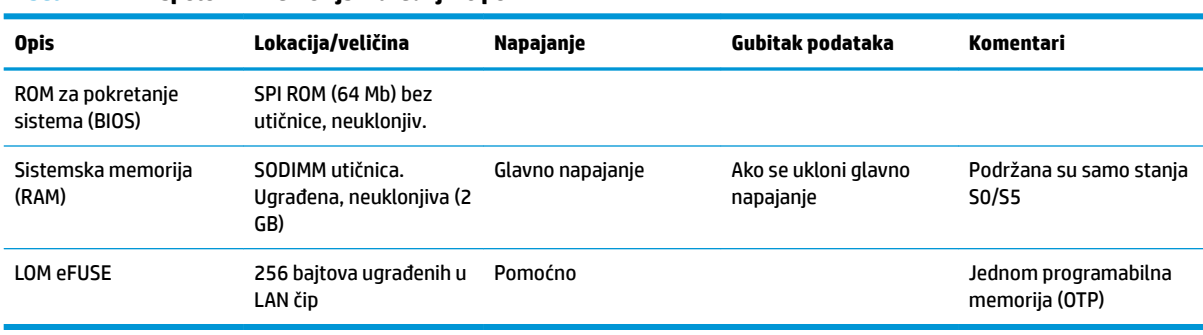

#### **Tabela 2-14 Raspoloživi memorijski uređaji i tipovi**

Koristite sledeće korake da biste ažurirali i resetovali BIOS na fabrički podrazumevane postavke:

- **1.** Preuzmite najnoviji BIOS za tankog klijenta sa adrese<http://www.hp.com/support>.
- **2.** Pratite uputstva dobijena uz preuzimanje da biste ažurirali BIOS.
- **3.** Ponovo pokrenite tankog klijenta. Dok se tanki klijent pokreće, pritisnite taster F10 da biste otvorili uslužni program za podešavanje BIOS-a.
- **4.** Ako je postavljena oznaka vlasništva ili inventarska oznaka, ručno ih obrišite u meniju **Security > System IDs** (Bezbednost > Identifikacioni brojevi sistema).
- **5.** Izaberite opciju **File > Save Changes and Exit** (Datoteka > Sačuvaj promene i izađi).
- **6.** Da biste obrisali lozinku za pokretanje sistema i sve druge postavke, isključite računar, a zatim uklonite kabl za napajanje i tablu za pristup.
- **7.** Uklonite CMOS/RTC bateriju.
- **8.** Nakon nekoliko sekundi zamenite bateriju.
- **9.** Vratite tablu za pristup i kabl za napajanje, a zatim uključite tankog klijenta. Lozinke su uklonjene i sve druge nevolatilne postavke memorije koje korisnik može da konfiguriše su vraćene na fabrički podrazumevane vrednosti.

Ovde sadržane informacije podložne su promenama bez prethodne najave.

Jedine garancije za HP proizvode i usluge navedene su u izjavama o izričitoj garanciji koje prate takve proizvode i usluge. Ništa što je ovde navedeno ne može se tumačiti kao dodatna garancija. Kompanija HP neće biti odgovorna za ovde sadržane tehničke ili uredničke greške odnosno propuste.

# <span id="page-36-0"></span>**Specifikacije**

Za najnovije ili dodatne specifikacije za ovaj tanki klijent, idite na <http://www.hp.com/go/quickspecs/> i potražite svoj određeni tanki klijent da biste pronašli QuickSpecs.

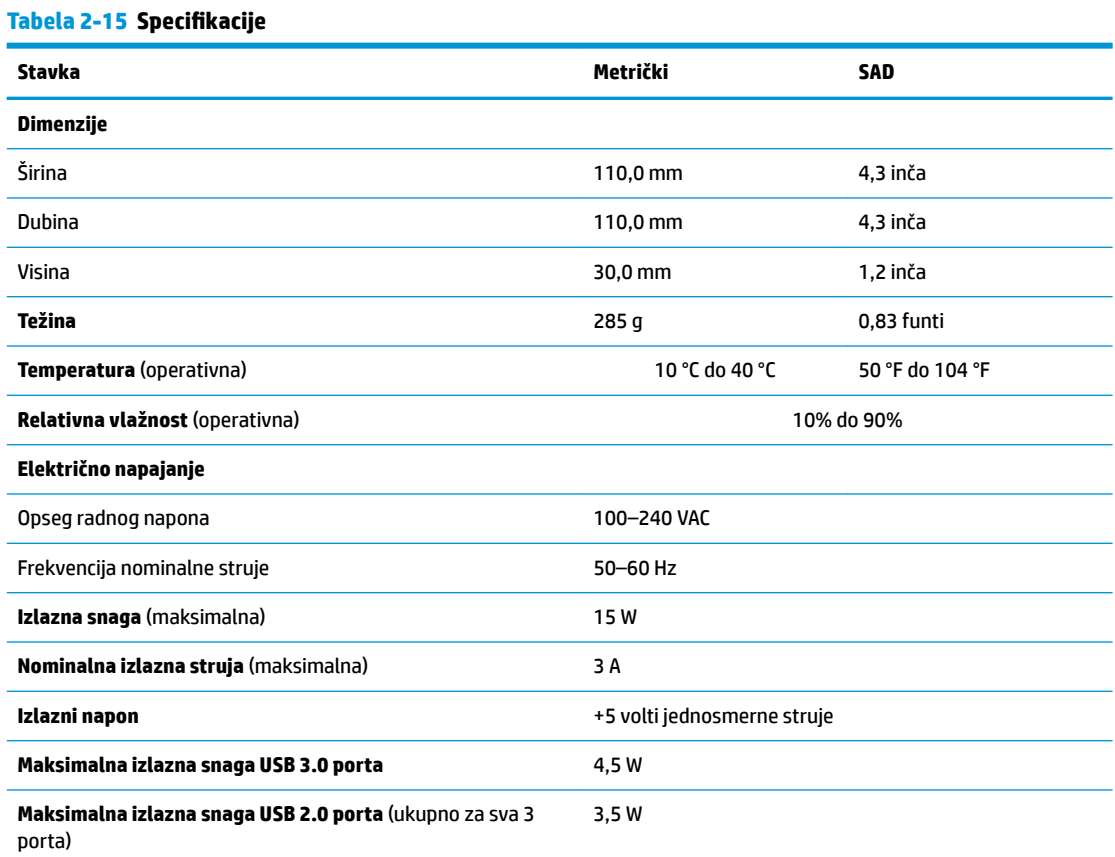

# <span id="page-37-0"></span>**3 Korišćenje alatke HP PC Hardware Diagnostics**

# **Korišćenje alatke HP PC Hardware Diagnostics Windows (samo na pojedinim proizvodima)**

HP PC Hardware Diagnostics Windows predstavlja uslužni program za Windows koji vam omogućava da pokrenete dijagnostičke testove da biste utvrdili da li hardver računara ispravno funkcioniše. Alatka se pokreće u okviru operativnog sistema Windows radi dijagnostike neispravnog hardvera.

Ako alatka HP PC Hardware Diagnostics Windows nije instalirana na vašem računaru, morate je prvo preuzeti i instalirati. Da biste preuzeli HP PC Hardware Diagnostics Windows, pogledajte [Preuzimanje alatke HP PC](#page-38-0) [Hardware Diagnostics Windows](#page-38-0) na stranici 31.

Kad instalirate alatku HP PC Hardware Diagnostics Windows, pratite ove korake da biste joj pristupili iz okvira HP pomoć i podrška ili iz aplikacije HP Support Assistant.

- **1.** Da biste alatki HP PC Hardware Diagnostics Windows pristupili iz okvira HP pomoć i podrška:
	- **a.** Izaberite dugme **Start**, a zatim izaberite stavku **HP pomoć i podrška**.
	- **b.** Kliknite desnim tasterom miša na **HP PC Hardware Diagnostics Windows**, izaberite **Još**, a zatim izaberite **Pokreni kao administrator**.

– ili –

Da biste pristupili alatki HP PC Hardware Diagnostics Windows iz programa HP Support Assistant:

**a.** Otkucajte support u polju za pretragu na traci zadataka, a zatim izaberite aplikaciju **HP Support Assistant**.

– ili –

Izaberite ikonu sa znakom pitanja na traci zadataka.

- **b.** Izaberite **Rešavanje problema i ispravke**.
- **c.** Izaberite **Dijagnostika**, a zatim izaberite **HP PC Hardware Diagnostics Windows**.
- **2.** Kad se alatka otvori, izaberite tip dijagnostičkog testa koji želite da pokrenete i pratite uputstva na ekranu.

**NAPOMENA:** Ako u bilo kom trenutku bude potrebno da zaustavite dijagnostički test, izaberite **Otkaži**.

Kad HP PC Hardware Diagnostics Windows otkrije kvar koji zahteva zamenu hardvera, generiše se ID kôd greške od 24 cifre. Ekran prikazuje jednu od sledećih opcija:

- Prikazuje se veza "ID greške". Izaberite vezu i pratite uputstva na ekranu.
- Prikazuje se Quick Response (QR) kôd. Pomoću mobilnog uređaja skenirajte kôd, a zatim pratite uputstva na ekranu.
- Prikazuju se uputstva za pozivanje podrške. Pratite navedena uputstva.

## <span id="page-38-0"></span>**Preuzimanje alatke HP PC Hardware Diagnostics Windows**

- Uputstva za preuzimanje alatke HP PC Hardware Diagnostics Windows obezbeđena su samo na engleskom jeziku.
- Morate koristiti Windows računar da biste preuzeli ovu alatku jer su obezbeđene samo .exe datoteke.

### **Preuzimanje najnovije verzije alatke HP PC Hardware Diagnostics Windows**

Da biste preuzeli HP PC Hardware Diagnostics Windows, pratite ove korake:

- **1.** Idite na<http://www.hp.com/go/techcenter/pcdiags>. Prikazaće se matična stranica alatke HP PC Diagnostics.
- **2.** Izaberite **Preuzimanje HP dijagnostike za Windows**, a zatim izaberite lokaciju na vašem racunaru ili USB fleš disku.

Alatka se preuzima na izabranu lokaciju.

### **Preuzimanje alatke HP Hardware Diagnostics Windows na osnovu naziva ili broja proizvoda (samo na pojedinim proizvodima)**

■ **NAPOMENA:** Za neke proizvode može biti neophodno da se softver preuzme na USB fleš disk uz korišćenje naziva ili broja proizvoda.

Da biste preuzeli HP Remote PC Hardware Diagnostics Windows na osnovu naziva ili broja proizvoda, pratite ove korake:

- **1.** Idite na [http://www.hp.com/support.](http://www.hp.com/support)
- **2.** Izaberite stavku **Preuzmite softver i upravljačke programe**, izaberite svoj tip proizvoda, a zatim unesite ime proizvoda ili broj u polje za pretragu koje se prikazuje.
- **3.** U odeljku **Dijagnostika** izaberite **Preuzmi** i pratite uputstva na ekranu da biste izabrali određenu verziju Windows dijagnostike koja će biti preuzeta na računar ili USB fleš disk.

Alatka se preuzima na izabranu lokaciju.

### **Instaliranje alatke HP PC Hardware Diagnostics Windows**

Da biste instalirali HP PC Hardware Diagnostics Windows, pratite ove korake:

**▲** Idite do fascikle na računaru ili USB fleš disku u koju je preuzeta .exe datoteka, kliknite dvaput na .exe datoteku, a zatim pratite uputstva na ekranu.

# **Korišćenje alatke HP PC Hardware Diagnostics UEFI**

**WAPOMENA:** Za računare sa operativnim sistemom Windows 10 S, morate da koristite računar sa Windows sistemom i USB fleš disk da biste preuzeli i napravili HP UEFI okruženje za podršku jer su obezbeđene samo .exe datoteke. Dodatne informacije potražite u članku [Preuzimanje alatke HP PC Hardware Diagnostics](#page-39-0) UEFI na USB fleš disk na stranici 32.

HP PC Hardware Diagnostics UEFI (Unified Extensible Firmware Interface) omogućava pokretanje dijagnostičkih testova da biste utvrdili da li hardver računara ispravno funkcioniše. Alatka se pokreće izvan operativnog sistema da bi se greške hardvera izolovale od problema do kojih dovodi operativni sistem ili druge softverske komponente.

Ako računar ne može da pokrene Windows, možete da koristite alatku HP PC Hardware Diagnostics UEFI da biste izvršili dijagnostiku hardverskih problema.

<span id="page-39-0"></span>Kad HP PC Hardware Diagnostics Windows otkrije kvar koji zahteva zamenu hardvera, generiše se ID kôd greške od 24 cifre. Za pomoć u rešavanju ovog problema:

**▲** Izaberite **Dobijte podršku**, a zatim koristite mobilni uređaj da biste skenirali QR kôd koji se prikazuje na sledećem ekranu. HP podrška za korisnike – prikazuje se stranica servisnog centra, sa automatski popunjenim ID-om greške i brojem proizvoda. Pratite uputstva na ekranu.

– ili –

Obratite se podršci i navedite ID kôd greške.

**W NAPOMENA:** Da biste pokrenuli dijagnostiku na modularnom računaru, on mora da bude u režimu prenosnog računara i morate da koristite priključenu tastaturu.

**EX NAPOMENA:** Ako bude potrebno da zaustavite dijagnostički test, pritisnite taster esc.

### **Pokretanje alatke HP PC Hardware Diagnostics UEFI**

Da biste pokrenuli HP PC Hardware Diagnostics UEFI, pratite ove korake:

- **1.** Uključite ili ponovo pokrenite računar i brzo pritisnite taster esc.
- **2.** Pritisnite taster f2.

BIOS traži alatke za dijagnostiku na tri mesta sledećim redosledom:

- **a.** Povezani USB fleš disk
- **WAPOMENA:** Da biste alatku HP PC Hardware Diagnostics UEFI preuzeli na USB fleš disk, pogledajte Preuzimanje najnovije verzije alatke HP PC Hardware Diagnostics UEFI na stranici 32.
- **b.** Čvrsti disk
- **c.** BIOS
- **3.** Kad se dijagnostička alatka otvori, izaberite jezik, izaberite tip dijagnostičkog testa koji želite da pokrenete i pratite uputstva na ekranu.

### **Preuzimanje alatke HP PC Hardware Diagnostics UEFI na USB ƮHw disk**

Preuzimanje alatke HP PC Hardware Diagnostics UEFI na USB fleš disk može biti korisno u sledećim situacijama:

- Alatka HP PC Hardware Diagnostics UEFI nije uključena u sliku za instalaciju unapred.
- Alatka HP PC Hardware Diagnostics UEFI nije uključena na HP particiju sa alatkama.
- Čvrsti disk je oštećen.

**W NAPOMENA:** Uputstva za preuzimanje alatke HP PC Hardware Diagnostics UEFI obezbeđena su samo na engleskom jeziku i morate koristiti Windows računar da biste preuzeli i napravili HP UEFI okruženje za podršku jer su obezbeđene samo .exe datoteke.

### **Preuzimanje najnovije verzije alatke HP PC Hardware Diagnostics UEFI**

Da biste preuzeli najnoviju verziju alatke HP PC Hardware Diagnostics UEFI na USB fleš disk:

- **1.** Idite na <http://www.hp.com/go/techcenter/pcdiags>. Prikazaće se matična stranica alatke HP PC Diagnostics.
- **2.** Izaberite **Download HP Diagnostics UEFI** (Preuzmi HP Diagnostics UEFI), a zatim izaberite **Run** (Pokreni).

### <span id="page-40-0"></span>**Preuzimanje alatke HP PC Hardware Diagnostics UEFI na osnovu naziva ili broja proizvoda (samo na pojedinim proizvodima)**

**MAPOMENA:** Za neke proizvode može biti neophodno da se softver preuzme na USB fleš disk uz korišćenje naziva ili broja proizvoda.

Da biste preuzeli HP PC Hardware Diagnostics UEFI na osnovu naziva ili broja proizvoda (samo na pojedinim proizvodima) na USB fleš disk:

- **1.** Idite na [http://www.hp.com/support.](http://www.hp.com/support)
- **2.** Unesite naziv ili broj proizvoda, izaberite svoj računar i izaberite operativni sistem.
- **3.** U odeljku **Diagnostics** (Dijagnostika) pratite uputstva na ekranu da biste izabrali i preuzeli određenu verziju alatke UEFI Diagnostics za svoj računar.

# **Korišćenje postavki za Remote HP PC Hardware Diagnostics UEFI (samo na pojedinim proizvodima)**

Remote HP PC Hardware Diagnostics UEFI predstavlja funkciju firmvera (BIOS) koja preuzima alatku HP PC Hardware Diagnostics UEFI na vaš računar. Ona zatim može da izvrši dijagnostiku na vašem računaru, a rezultate može da otpremi na unapred konfigurisani server. Da biste pronašli dodatne informacije o alatki Remote HP PC Hardware Diagnostics UEFI, idite na <http://www.hp.com/go/techcenter/pcdiags> i izaberite **Saznajte više**.

### **Preuzimanje alatke Remote HP PC Hardware Diagnostics UEFI**

**X NAPOMENA:** Alatka Remote HP PC Hardware Diagnostics UEFI dostupna je i kao Softpaq koji se može preuzeti na server.

#### **Preuzimanje najnovije verzije alatke Remote HP PC Hardware Diagnostics UEFI**

Da biste preuzeli najnoviju verziju alatke Remote HP PC Hardware Diagnostics UEFI, pratite ove korake:

- **1.** Idite na<http://www.hp.com/go/techcenter/pcdiags>. Prikazaće se matična stranica alatke HP PC Diagnostics.
- **2.** Izaberite **Download Remote Diagnostics** (Preuzmi daljinsku dijagnostiku), a zatim izaberite **Run**  (Pokreni).

#### **Preuzimanje alatke Remote HP PC Hardware Diagnostics UEFI na osnovu naziva ili broja proizvoda**

**W NAPOMENA:** Za neke proizvode može biti neophodno da se softver preuzme na osnovu naziva ili broja proizvoda.

Da biste preuzeli Remote HP PC Hardware Diagnostics UEFI na osnovu naziva ili broja proizvoda, pratite ove korake:

- **1.** Idite na [http://www.hp.com/support.](http://www.hp.com/support)
- **2.** Izaberite stavku **Preuzmite softver i upravljačke programe**, izaberite svoj tip proizvoda, unesite ime proizvoda ili broj u polje za pretragu koje se prikazuje, izaberite svoj računar, a zatim izaberite operativni sistem.
- **3.** U odeljku **Dijagnostika** pratite uputstva na ekranu da biste izabrali i preuzeli verziju alatke **Remote UEFI**  (Udaljeni UEFI) za taj proizvod.

# <span id="page-41-0"></span>**Prilagođavanje postavki alatke Remote HP PC Hardware Diagnostics UEFI**

Korišćenjem postavke Remote HP PC Hardware Diagnostics u programu Computer Setup (BIOS), možete da obavljate sledeća prilagođavanja:

- Podesite raspored za obavljanje dijagnostike bez nadzora. Dijagnostiku možete pokrenuti i odmah u interaktivnom režimu tako što ćete izabrati stavku **Execute Remote HP PC Hardware Diagnostics** (Izvrši daljinsku dijagnostiku hardvera HP računara).
- Podesite lokaciju za preuzimanje dijagnostičkih alatki. Ova funkcija pruža pristup alatkama sa veblokacije kompanije HP ili sa servera koji je unapred konfigurisan za upotrebu. Računar ne zahteva tradicionalno lokalno skladište (kao što su disk jedinica ili USB fleš disk) da biste pokrenuli daljinsku dijagnostiku.
- Podesite lokaciju za čuvanje rezultata testa. Takođe možete da podesite korisničko ime i lozinku koji će se koristiti za otpremanje.
- Prikažite informacije o statusu prethodno pokrenutih dijagnostičkih testova.

Da biste prilagodili postavke alatke Remote HP PC Hardware Diagnostics UEFI, pratite ove korake:

- **1.** Uključite ili ponovo pokrenite računar i kad se pojavi HP logotip, pritisnite f10 da biste otvorili Computer Setup (Podešavanje računara).
- **2.** Izaberite stavku **Advanced** (Napredno), a zatim stavku **Settings** (Postavke).
- **3.** Izaberite opcije prilagođavanja.
- **4.** Izaberite opciju **Main** (Glavno), a zatim **Save Changes and Exit** (Sačuvaj promene i izađi) da biste sačuvali postavke.

Promene stupaju na snagu kada se računar ponovo pokrene.

# <span id="page-42-0"></span>**A Informacije o transportu**

# **Priprema za transport**

Pratite ove preporuke kada pripremate tankog klijenta za slanje:

- **1.** Isključite tankog klijenta i spoljne uređaje.
- **2.** Isključite kabl za naizmeničnu struju iz utičnice za naizmeničnu struju, a zatim iz tankog klijenta.
- **3.** Isključite komponente sistema i spoljne uređaje iz izvora napajanja, a zatim iz tankog klijenta.
- **4.** Spakujte sistemske komponente i spoljne uređaje u njihove originalne kutije za pakovanje ili slično pakovanje sa dovoljno materijala da ih zaštiti.
- **WAPOMENA:** Za ekološke neoperativne opsege, idite na<http://www.hp.com/go/quickspecs>.

# **Važne informacije o servisnim popravkama**

U svakom slučaju, uklonite i zaštitite sve spoljne opcije pre nego što vratite tankog klijenta u HP radi popravke ili zamene.

U zemljama koje podržavaju slanje uređaja poštom radi popravke i vraćanje iste jedinice kupcu, HP ulaže sve napore da vrati popravljenu jedinicu sa istom internom memorijom i fleš modulima koji su poslati.

U zemljama koje ne podržavaju slanje uređaja poštom radi popravke i vraćanje iste jedinice kupcu, sve interne opcije treba ukloniti i zaštititi zajedno sa spoljnim opcijama. Tanki klijent bi trebalo vratiti na **originalnu konfiguraciju** pre nego što se vrati u HP radi popravke.

# <span id="page-43-0"></span>**B Pristupačnost**

# **Pristupačnost**

HP želi da u temelje svoje kompanije ugradi raznolikost, uključivost i ravnotežu poslovnog i privatnog vremena i to se odražava u svemu što radimo. Ovde navodimo nekoliko primera kako nam razlike omogućavaju stvaranje inkluzivnog okruženja fokusiranog na povezivanje osoba s tehnologijom širom sveta.

### **Pronalaženje potrebnih tehnoloških alatki**

Tehnologija vam pomaže da ostvarite svoj puni potencijal. Asistivna tehnologija uklanja prepreke i pomaže vam da ostvarite nezavisnost kod kuće, na poslu i u zajednici. Asistivna tehnologija pomaže da se povećaju, održavaju i unapređuju funkcionalne mogućnosti elektronske i informativne tehnologije. Dodatne informacije potražite u članku [Pronalaženje najbolje asistivne tehnologije](#page-44-0) na stranici 37.

### **Naš cilj**

HP je posvećen pružanju proizvoda i usluga koji su pristupačni ljudima sa invaliditetom. Ova posvećenost podržava raznovrsne ciljeve našeg preduzeća i pomaže nam da se uverimo da su pogodnosti tehnologije dostupne svima.

Naš cilj pristupačnosti jeste dizajniranje, stvaranje i reklamiranje proizvoda i usluga koje mogu koristiti svi, uključujući i ljude sa invaliditetom, samostalno ili sa odgovarajućim pomoćnim uređajima.

Radi postizanja cilja, ove smernice za pristupačnost uspostavljaju sedam ključnih ciljeva koji će voditi radnje našeg preduzeća. Od svih HP menadžera i zaposlenih očekuje se da podrže ove ciljeve i njihovu primenu u skladu sa svojim ulogama i odgovornostima:

- Podignite nivo svesti za probleme pristupačnosti u okviru našeg preduzeća i obezbedite zaposlenima obuku koja im je potrebna za dizajniranje, stvaranje, reklamiranje i isporuku pristupačnih proizvoda i usluga.
- Razvijte smernice za pristupačnost za proizvode i usluge i održavajte grupe za razvoj proizvoda odgovornim za primenu ovih smernica kada je to konkurentno, tehnički i ekonomski izvodljivo.
- Uključite osobe sa invaliditetom u razvoj smernica za pristupačnost, kao i u dizajn i testiranje proizvoda i usluga.
- Dokumentujte funkcije pristupačnosti i učinite informacije o našim proizvodima i uslugama javno dostupnim u pristupačnoj formi.
- Uspostavite odnose sa vodećim dobavljačima asistivnih tehnologija i rešenja.
- Podržite unutrašnje i spoljašnje istraživanje i razvoj koji će poboljšati asistivnu tehnologiju koja je relevantna za naše proizvode i usluge.
- Podržite industrijske standarde i smernice za pristupačnost i pružite im svoj doprinos.

## **International Association of Accessibility Professionals (IAAP)**

IAAP je neprofitna organizacija fokusirana na razvijanje pristupačnosti putem umrežavanja, edukacije i certifikacije. Cilj je pomoći stručnjacima za pristupačnost da razviju i poboljšaju svoje karijere, kao i da bolje omoguće organizacijama da integrišu pristupačnost u svoje proizvode i infrastrukturu.

<span id="page-44-0"></span>HP je član i osnivač, i pridružili smo se da bismo učestvovali sa drugim organizacijama u poboljšanju oblasti pristupačnosti. Ova posvećenost podržava cilj pristupačnosti našeg preduzeća u dizajniranju, proizvodnji i reklamiranju proizvoda i usluga koje osobe sa invaliditetom mogu efikasno da koriste.

IAAP će ojačati našu profesiju globalnim povezivanjem pojedinaca, studenata i organizacija kako bi učili jedni od drugih. Ako ste zainteresovani da saznate više, idite na <http://www.accessibilityassociation.org> da biste se pridružili zajednici na mreži, prijavili se za biltene i saznali više o opcijama članstva.

## **Pronalaženje najbolje asistivne tehnologije**

Svi, uključujući ljude sa invaliditetom ili starosnim ograničenjima, trebalo bi da komuniciraju, da se izražavaju i povezuju sa svetom pomoću tehnologije. HP je posvećen povećanju svesti o pristupačnosti u okviru kompanije HP i kod naših klijenata i partnera. Bilo da su u pitanju veći fontovi koji se lakše čitaju, glasovno prepoznavanje koje vam omogućava da ne koristite ruke ili bilo koja druga asistivna tehnologija koja može da vam pomogne u određenoj situaciji – mnoštvo asistivnih tehnologija olakšava korišćenje HP proizvoda. Kako da izaberem?

### **Procenite svoje potrebe**

Tehnologija može da oslobodi vaš potencijal. Asistivna tehnologija uklanja prepreke i pomaže vam da ostvarite nezavisnost kod kuće, na poslu i u zajednici. Asistivna tehnologija (AT) pomaže da se povećaju, održavaju i unapređuju funkcionalne mogućnosti elektronske i informativne tehnologije.

Možete da izaberete neki od mnogo AT proizvoda. Vaša AT procena bi trebalo da vam omogući da procenite nekoliko proizvoda, da odgovorite na pitanja i olakšate izbor najboljeg rešenja za svoju situaciju. Uvidećete da stručnjaci kvalifikovani za vršenje AT procena dolaze iz raznih oblasti, uključujući one koji su licencirani ili certifikovani u fizikalnoj terapiji, radnoj terapiji, patologiji govora/jezika i drugim oblastima stručnosti. Drugi, iako nisu certifikovani ili licencirani, takođe mogu da pruže informacije o proceni. Želećete da pitate o iskustvu pojedinca, stručnosti i cenama da biste utvrdili da li je ta osoba odgovarajuća za vaše potrebe.

### **Pristupačnost za HP proizvode**

Sledeće veze pružaju informacije o funkcijama pristupačnosti i asistivnoj tehnologiji koje su, ako je primenljivo, uključene u razne HP proizvode. Ovi resursi će vam pomoći da izaberete određene funkcije i proizvode asistivne tehnologije koje najviše odgovaraju vašoj situaciji.

- [HP Elite x3 opcije pristupačnosti \(Windows 10 Mobile\)](http://support.hp.com/us-en/document/c05227029)
- [HP računari opcije pristupačnosti operativnog sistema Windows 7](http://support.hp.com/us-en/document/c03543992)
- [HP računari opcije pristupačnosti operativnog sistema Windows 8](http://support.hp.com/us-en/document/c03672465)
- [HP računari opcije pristupačnosti operativnog sistema Windows 10](http://support.hp.com/us-en/document/c04763942)
- [HP Slate 7 tablet računari omogućavanje funkcija pristupačnosti na vašem HP tablet računaru \(Android](http://support.hp.com/us-en/document/c03678316)  [4.1/Jelly Bean\)](http://support.hp.com/us-en/document/c03678316)
- [HP SlateBook računari omogućavanje funkcija pristupačnosti \(Android 4.3, 4.2/Jelly Bean\)](http://support.hp.com/us-en/document/c03790408)
- [HP Chromebook računari omogućavanje funkcija pristupačnosti na HP Chromebook ili Chromebox](http://support.hp.com/us-en/document/c03664517) [računaru \(Chrome OS\)](http://support.hp.com/us-en/document/c03664517)
- [HP Shopping periferni uređaji za HP proizvode](http://store.hp.com/us/en/ContentView?eSpotName=Accessories&storeId=10151&langId=-1&catalogId=10051)

Ako vam je potrebna dodatna podrška sa funkcijama pristupačnosti na HP proizvodu, pogledajte [Obraćanje](#page-48-0) podršci [na stranici 41](#page-48-0).

Dodatne veze ka spoljnim partnerima i dobavljačima koji mogu da obezbede dodatnu pomoć:

- <span id="page-45-0"></span>Microsoft Accessibility informacije (Windows 7, Windows 8, Windows 10, Microsoft Office)
- [Informacije o pristupačnosti Google proizvoda \(Android, Chrome, Google aplikacije\)](http://www.google.com/accessibility/products)
- [Asistivne tehnologije sortirane po tipu oštećenja](http://www8.hp.com/us/en/hp-information/accessibility-aging/at-product-impairment.html)
- [Asistivne tehnologije sortirane po tipu proizvoda](http://www8.hp.com/us/en/hp-information/accessibility-aging/at-product-type.html)
- [Dobavljači asistivne tehnologije sa opisima proizvoda](http://www8.hp.com/us/en/hp-information/accessibility-aging/at-product-descriptions.html)
- **[Assistive Technology Industry Association \(ATIA\)](http://www.atia.org/)**

# **Standardi i zakonodavstvo**

### **Standardi**

Amandman Section 508 standarda Federal Acquisition Regulation (FAR) kreirala je agencija US Access Board radi primene pristupa informacionim i komunikacijskim tehnologijama (ICT) za ljude sa fizičkim, senzornim ili kognitivnim invaliditetom. Standardi sadrže tehničke kriterijume specifiène za razne tipove tehnologija, kao i zahteve zasnovane na performansama koji se fokusiraju na funkcionalne mogućnosti obuhvaćenih proizvoda. 6pecifièni kriterijumi obuhvataju softverske aplikacije i operativne sisteme, informacije zasnovane na vebu i aplikacije, računare, proizvode telekomunikacija, video i multimedijske i samostalne zatvorene proizvode.

### **Zahtev 376 – EN 301 549**

Standard EN 301 549 kreirala je Evropska unija u okviru zahteva 376 kao osnovu za komplet alatki na mreži za javnu nabavku ICT proizvoda. Ovaj standard navodi funkcionalne zahteve pristupačnosti primenjive na ICT proizvode i usluge, zajedno sa opisom procedura testiranja i metodologije procene za svaki zahtev pristupačnosti.

### **Smernice za pristupačnost veb sadržaja (WCAG)**

Web Content Accessibility Guidelines (WCAG) iz W3C Web Accessibility Initiative (WAI) pomaže veb dizajnerima i projektantima da prave sajtove koji bolje ispunjavaju potrebe ljudi sa invaliditetom ili starosnim ograničenjima. WCAG širi pristupačnost kroz pun opseg veb sadržaja (tekst, slike, audio i video) i veb aplikacija. WCAG se može precizno testirati, lak je za razumevanje i korišćenje i omogućava veb projektantima fleksibilnost u inovacijama. WCAG 2.0 je takođe odobren kao [ISO/IEC 40500:2012.](http://www.iso.org/iso/iso_catalogue/catalogue_tc/catalogue_detail.htm?csnumber=58625/)

WCAG specijalno otklanja prepreke za pristup vebu na koje nailaze osobe sa vizuelnim, zvučnim, fizičkim, kognitivnim i neurološkim invaliditetom i stariji korisnici veba sa potrebama pristupačnosti. WCAG 2.0 obezbeđuje karakteristike pristupačnog sadržaja:

- **Pojmljivost** (na primer, primenom teksta za slike, natpisa za audio, prilagodljivosti prezentacije i kontrastom boje)
- **Operativnost** (primenom pristupa tastaturi, kontrasta boja, trajanje vremena unosa, izbegavanje napada i navigacije)
- **Razumljivost** (primenom čitljivosti, predvidljivosti i pomoći pri unosu)
- **Robusnost** (na primer, primenom kompatibilnosti sa asistivnim tehnologijama)

## <span id="page-46-0"></span>**Zakonodavstvo i propisi**

Pristupačnost IT oblasti i informacija postala je oblast sve veće važnosti zakonodavstva. Ovo poglavlje pruža veze ka informacijama o ključnom zakonodavstvu, propisima i standardima.

- [Sjedinjene Države](http://www8.hp.com/us/en/hp-information/accessibility-aging/legislation-regulation.html#united-states)
- **[Kanada](http://www8.hp.com/us/en/hp-information/accessibility-aging/legislation-regulation.html#canada)**
- **[Evropa](http://www8.hp.com/us/en/hp-information/accessibility-aging/legislation-regulation.html#europe)**
- [Ujedinjeno Kraljevstvo](http://www8.hp.com/us/en/hp-information/accessibility-aging/legislation-regulation.html#united-kingdom)
- **[Australija](http://www8.hp.com/us/en/hp-information/accessibility-aging/legislation-regulation.html#australia)**
- [Širom sveta](http://www8.hp.com/us/en/hp-information/accessibility-aging/legislation-regulation.html#worldwide)

### **Sjedinjene Države**

Odeljak Section 508 Zakona o rehabilitaciji navodi da agencije moraju da identifikuju standarde koje primenjuju na nabavku ICT proizvoda, da vrše istraživanje tržišta da bi utvrdili dostupnost pristupačnih proizvoda i usluga i da dokumentuju rezultate istraživanja tržišta. Sledeći resursi pružaju pomoć u ispunjavanju zahteva dokumenta Section 508:

- [www.section508.gov](https://www.section508.gov/)
- [Kupite proizvod za pristupačnost](https://buyaccessible.gov)

U.S. Access Board trenutno ažurira standarde dokumenta Section 508. Ovaj napor će ukazati na nove tehnologije i druge oblasti u kojima bi trebalo izmeniti standarde. Za više informacija idite na [Section 508](http://www.access-board.gov/guidelines-and-standards/communications-and-it/about-the-ict-refresh) [osvežavanje.](http://www.access-board.gov/guidelines-and-standards/communications-and-it/about-the-ict-refresh)

Odeljak Section 255 Zakona o telekomunikacijama zahteva da telekomunikacioni proizvodi i usluge budu pristupačni osobama sa invaliditetom. FCC pravila obuhvataju svu hardversku i softversku opremu telefonske mreže i telekomunikacijsku opremu koja se koristi kod kuće i u kancelariji. Takva oprema obuhvata telefone, bežične slušalice, faks mašine, sekretarice i pejdžere. FCC pravila takođe obuhvataju osnovne i specijalne telekomunikacione usluge, uključujući redovne telefonske pozive, pozive na čekanju, brzo pozivanje, prosleđivanje poziva, računarsku podršku za direktorijum, nadgledanje poziva, identifikaciju pozivaoca, praćenje poziva i ponovljeno biranje, kao i govornu poštu i interaktivne glasovne sisteme koji pružaju pozivaocima menije sa izborima. Za više informacija posetite [Informacije za Section 255 Savezne komisije za](http://www.fcc.gov/guides/telecommunications-access-people-disabilities) [komunikacije](http://www.fcc.gov/guides/telecommunications-access-people-disabilities).

### **21st Century Communications and Video Accessibility Act (CVAA)**

CVAA ažurira savezni zakon o komunikacijama radi povećanja pristupa osoba sa invaliditetom modernim komunikacijama, ažurirajući zakone o pristupačnosti donete osamdesetih i devedesetih godina kako bi uključili nove digitalne inovacije, inovacije u vezi sa propusnim opsegom i mobilne inovacije. FCC primenjuje ove propise i dokumentuje ih kao 47 CFR Part 14 i Part 79.

[Vodič za FCC u okviru CVAA](https://www.fcc.gov/consumers/guides/21st-century-communications-and-video-accessibility-act-cvaa)

Drugo zakonodavstvo i propisi u SAD

● [Americans with Disabilities Act \(ADA\), Zakon o telekomunikacijama, Zakon o rehabilitaciji i drugi](http://www.ada.gov/cguide.htm)

### **Kanada**

Zakon Accessibility for Ontarians with Disabilities Act zasnovan je u cilju razvoja i primene standarda pristupačnosti kako bi se roba, usluge i resursi učini pristupačnim stanovnicima Ontarija koji imaju invaliditet i da bi se omogućilo učešće osoba sa invaliditetom u razvoju standarda pristupačnosti. Prvi standard za AODA jeste standard korisničke usluge; međutim, standardi za transport, zaposlenje i informacije i komunikacija

<span id="page-47-0"></span>takođe se razvijaju. Standard AODA odnosi se na Vladu Ontarija, Zakonodavnu skupštinu, svaku određenu organizaciju javnog sektora i na svaku drugu osobu ili organizaciju koja pruža robu, usluge ili resurse javnim ili trećim stranama i koja ima barem jednog zaposlenog u Ontariju; Mere pristupačnosti moraju biti primenjene najkasnije 1. januara 2025. Za više informacija idite na [Accessibility for Ontarians with Disability Act \(AODA\).](http://www8.hp.com/ca/en/hp-information/accessibility-aging/canadaaoda.html)

#### **Evropa**

Objavljen je zahtev EU ETSI tehnički izveštaj ETSI DTR 102 612: "Ljudski faktori (HF); Evropski zahtevi pristupačnosti za javnu nabavku proizvoda i usluga u ICT domenu (European Commission Mandate M 376, Phase 1)".

Pozadina: Tri evropske organizacije za standardizaciju oformile su dva uporedna projektna tima radi izvršavanja poslova navedenih u dokumentu Evropske komisije "Mandate 376 za CEN, CENELEC i ETSI, u okviru Podrške zahteva pristupačnosti za javnu nabavku proizvoda i usluga u ICT domenu".

ETSI TC Human Factors Specialist Task Force 333 razvio je ETSI DTR 102 612. Više detalja o poslu koji je izvršio STF333 (tj. Projektni zadatak, specifikacija detaljnih radnih zadataka, vremenski plan za rad, prethodne radne verzije, lista primljenih komentara i sredstava za kontakt sa radnom grupom) možete naći na [Specijalna radna](https://portal.etsi.org/home.aspx)  [grupa 333](https://portal.etsi.org/home.aspx).

Delovi koji se odnose na procenu pogodnih šema testiranja i usklađenosti izvršeni su paralelnim projektom, detaljnije opisanim u CEN BT/WG185/PT. Za dodatne informacije idite na veb lokaciju CEN projektnog tima. Dva projekta su blisko koordinisana.

- **[Tim CEN projekta](http://www.econformance.eu)**
- [Mandat Evropske komisije za elektronsku pristupačnost \(PDF 46 KB\)](http://www8.hp.com/us/en/pdf/legislation_eu_mandate_tcm_245_1213903.pdf)

#### **Ujedinjeno Kraljevstvo**

Zakon o zabrani diskriminacije osoba sa invaliditetom iz 1995. (DDA) donet je da bi se obezbedilo da veb lokacije budu pristupačne slepim osobama i osobama sa invaliditetom u Ujedinjenom Kraljevstvu.

[Smernice za W3C UK](http://www.w3.org/WAI/Policy/#UK/)

### **Australija**

Australijska vlada je objavila plan primene [Smernica za pristupačnost veb sadržaja 2.0](http://www.w3.org/TR/WCAG20/).

Sve veb lokacije australijske vlade zahtevaće usaglašenost Level A do 2012, a Double A do 2015. Novi standard zamenjuje WCAG 1.0, koji je predstavljen kao mandatni zahtev za agencije u 2000.

### **Širom sveta**

- [JTC1 posebna radna grupa za pristupačnost \(SWG-A\)](http://www.jtc1access.org/)
- **[G3ict: Global Initiative for Inclusive ICT](http://g3ict.com/)**
- [Italijansko zakonodavstvo za pristupačnost](http://www.pubbliaccesso.gov.it/english/index.htm)
- [W3C Web Accessibility Initiative \(WAI\)](http://www.w3.org/WAI/Policy/)

# **Korisni resursi i veze za pristupačnost**

Sledeće organizacije mogu da budu dobri resursi za informacije o invaliditetu i starosnim ograničenjima.

**NAPOMENA:** Ovo nije potpuna lista. Ove organizacije su navedene samo u informativne svrhe. HP ne preuzima nikakvu odgovornost za informacije ili kontakte na koje možete naići na internetu. Spisak na ovoj stranici ne podrazumeva odobrenje kompanije HP:

# <span id="page-48-0"></span>**Organizacije**

- American Association of People with Disabilities (AAPD)
- Association of Assistive Technology Act Programs (ATAP)
- Hearing Loss Association of America (HLAA)
- Information Technology Technical Assistance and Training Center (ITTATC)
- **Lighthouse International**
- Nacionalna asocijacija gluvih
- Nacionalna federacija slepih osoba
- Rehabilitation Engineering & Assistive Technology Society of North America (RESNA)
- Telecommunications for the Deaf and Hard of Hearing, Inc. (TDI)
- W3C Web Accessibility Initiative (WAI)

### **Obrazovne institucije**

- California State University, Northridge, Center on Disabilities (CSUN)
- Univerzitet Viskonsin Medison, centar za praćenje
- Univerzitet u Minesoti program prilagođavanja računara

## **Drugi resursi za osobe sa invaliditetom**

- ADA (Americans with Disabilities Act) program tehničke pomoći
- Mreža Posao i invaliditet
- **EnableMart**
- **European Disability Forum**
- **Job Accommodation Network**
- **Microsoft Enable**
- Ministarstvo pravde SAD vodič za zakone o pravima osoba sa invaliditetom

### **HP veze**

[Naš veb obrazac za kontakt](https://h41268.www4.hp.com/live/index.aspx?qid=11387)

[HP vodič za udobnost i bezbednost](http://www8.hp.com/us/en/hp-information/ergo/index.html)

[Prodaje u HP javnom sektoru](https://government.hp.com/)

# **Obraćanje podršci**

**WAPOMENA:** Podrška je samo na engleskom jeziku.

● Korisnici koji su gluvi ili imaju oštećenje sluha i imaju pitanja o tehničkoj podršci ili pristupačnosti HP proizvoda:

- Koristite TRS/VRS/WebCapTel da biste pozvali (877) 656-7058 od ponedeljka do petka, od 06:00 do 21:00 po planinskom standardnom vremenu.
- Korisnici sa drugim invaliditetima ili sa starosnim ograničenjima koji imaju pitanja o tehničkoj podršci ili pristupačnosti HP proizvoda mogu da odaberu neku od sledećih opcija:
	- Pozovite (888) 259-5707 od ponedeljka do petka, od 06:00 do 21:00 po planinskom standardnom vremenu.
	- Popunite [kontakt obrazac za osobe sa invaliditetom ili starosnim ograničenjima.](https://h41268.www4.hp.com/live/index.aspx?qid=11387)

# <span id="page-50-0"></span>**Indeks**

### **A**

Advanced menu (Meni "Napredne opcije") [15](#page-22-0) asistivna tehnologija (AT) pronalaženje [37](#page-44-0) svrha [36](#page-43-0) AT (asistivna tehnologija) pronalaženje [37](#page-44-0) svrha [36](#page-43-0) ažuriranje BIOS-a [18](#page-25-0)

### **B**

BIOS ažuriranje [18](#page-25-0) Buđenje preko lokalne mreže [19](#page-26-0)

### **C**

Computer Setup – Advanced menu (Meni "Napredne opcije") [15](#page-22-0) Computer Setup – File menu (Meni "Datoteka") [12](#page-19-0) Computer Setup – Power menu (Meni "Napajanje") [15](#page-22-0) Computer Setup – Security menu (Meni "Bezbednost") [14](#page-21-0) Computer Setup – Storage menu (Meni "Memorijski uređaji") [13](#page-20-0)

### **D**

dijagnostički testovi pri pokretanju [20](#page-27-0) dijagnostika i rešavanje problema [19](#page-26-0) dimenzije [29](#page-36-0) držač za montiranje [4](#page-11-0)

### **F**

File menu (Meni "Datoteka") [12](#page-19-0)

### **G**

greška šifre [21](#page-28-0)

#### **H**

**HP BIOS Configuration Utility** (HPBCU) [16](#page-23-0) HP BIOS postavke [11](#page-18-0) HP PC Hardware Diagnostics Windows instaliranje [31](#page-38-0) korišćenje [30](#page-37-0) preuzimanje [31](#page-38-0) HP PC Hardware Diagnostics UEFI korišćenje [31](#page-38-0) pokretanje [32](#page-39-0) preuzimanje [32](#page-39-0) HP smernice za asistivne tehnologije [36](#page-43-0) HP ThinUpdate [25](#page-32-0)

### **I**

instaliranje bezbednosni kabl [4](#page-11-0) držač za montiranje [4](#page-11-0) International Association of Accessibility Professionals [36](#page-43-0) Izjava o volatilnosti [27](#page-34-0)

### **K**

kabl za napajanje zahtevi za određene zemlje i regione [26](#page-33-0) zahtevi za sve zemlje [26](#page-33-0) komponente prednja strana [1](#page-8-0) sa zadnje strane [2](#page-9-0) konfigurisanje PXE servera [24](#page-31-0) Korisnička podrška, pristupačnost [41](#page-48-0) korišćenje HP ThinUpdate za vraćanje slike u prethodno stanje [25](#page-32-0)

### **L**

lampice [19](#page-26-0) treptanje svetla za napajanje [21](#page-28-0) lokacija serijskog broja [2](#page-9-0)

### **M**

M.2 modul za skladištenje, uklanjanje [35](#page-42-0)

### **N**

nominalna izlazna struja [29](#page-36-0)

### **O**

onemogućavanje/omogućavanje buđenja preko lokalne mreže (WOL) [19](#page-26-0)

### **P**

PXE server [24](#page-31-0) Power menu (Meni "Napajanje") [15](#page-22-0) podržane opcije za montiranje [6](#page-13-0) podržani položaj [8](#page-15-0) Postavke alatke Remote HP PC Hardware Diagnostics UEFI korišćenje [33](#page-40-0) prilagođavanje [34](#page-41-0) postavljanje koje nije podržano [9](#page-16-0) priključak za kabl za napajanje naizmeničnom strujom [3](#page-10-0) priprema za transport [35](#page-42-0) pristupačnost [36](#page-43-0) procena potreba pristupačnosti [37](#page-44-0) promena postavki za BIOS [16](#page-23-0)

### **R**

redosled za pokretanje sistema [20](#page-27-0) redovno održavanje [10](#page-17-0) resursi, pristupačnost [40](#page-47-0) rešavanje opštih problema [22](#page-29-0) rešavanje problema [11,](#page-18-0) [22](#page-29-0) rešavanje problema bez diska [23](#page-30-0)

### **S**

Security menu (Meni "Bezbednost") [14](#page-21-0) servisne popravke [35](#page-42-0) signalizacija pištanjem [21](#page-28-0) smernice za instalaciju [3](#page-10-0) specifikacije dimenzije [29](#page-36-0)

električno napajanje [29](#page-36-0) hardver [29](#page-36-0) izlazna snaga [29](#page-36-0) nominalna izlazna struja [29](#page-36-0) relativna vlažnost [29](#page-36-0) tanki klijent [29](#page-36-0) temperatura [29](#page-36-0) vlažnost vazduha [29](#page-36-0) specifikacije hardvera [29](#page-36-0) specifikacije izlazne snage [29](#page-36-0) specifikacije napajanja [29](#page-36-0) specifikacije temperature [29](#page-36-0) specifikacije za relativnu vlažnost vazduha [29](#page-36-0) specifikacije za vlažnost vazduha [29](#page-36-0) standardi i zakonodavstvo, pristupačnost [38](#page-45-0) Standardi pristupačnosti za Section 508 [38,](#page-45-0) [39](#page-46-0) Storage menu (Meni "Memorijski uređaji") [13](#page-20-0)

### **T**

treptanje lampice [21](#page-28-0)

### **U**

uklanjanje M.2 modul za skladištenje [35](#page-42-0) USB fleš disk [35](#page-42-0) Upozorenja i opomene [3](#page-10-0) USB fleš disk, uklanjanje [35](#page-42-0) uslovi u vezi sa kablom za napajanje [26](#page-33-0) Uslužni program Computer Setup (F10) [11](#page-18-0)

#### **Z**

zvučne šifre [21](#page-28-0)